**How-To Guide** SAP Business One 9.0, 9.1 Document Version: 1.5 – 2014-09-22

# How to Work with SAP Crystal Reports in SAP Business One

**All Countries** 

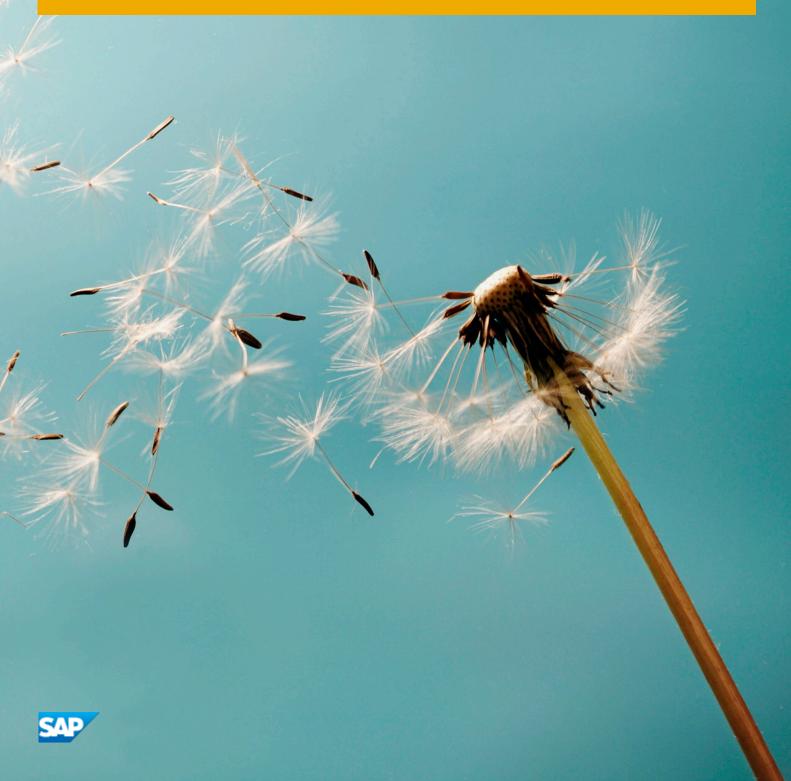

# **Typographic Conventions**

| Type Style          | Description                                                                                                    |
|---------------------|----------------------------------------------------------------------------------------------------|
| Example             | Words or characters quoted from the screen. These include field names, screen titles, pushbuttons labels, menu names, menu paths, and menu options.                                                                              |
|                     | Textual cross-references to other documents.                                                                                                    |
| Example             | Emphasized words or expressions.                                                                                                    |
| EXAMPLE             | Technical names of system objects. These include report names, program names, transaction codes, table names, and key concepts of a programming language when they are surrounded by body text, for example, SELECT and INCLUDE. |
| Example             | Output on the screen. This includes file and directory names and their paths, messages, names of variables and parameters, source text, and names of installation, upgrade and database tools.                                   |
| Example             | Exact user entry. These are words or characters that you enter in the system exactly as they appear in the documentation.                                                                                                    |
| <example></example> | Variable user entry. Angle brackets indicate that you replace these words and characters with appropriate entries to make entries in the system.                                                                                 |
| EXAMPLE             | Keys on the keyboard, for example, F2 or ENTER.                                                                                                    |

# **Document History**

| Version | Date       | Change                                                                                                    |
|---------|------------|----------------------------------------------------------------------------------------------------|
| 1.0     | 2012.12.13 | Integration with 64-bit SAP Business One                                                                                                    |
| 1.1     | 2013.01.31 | <ul> <li>Separate installation of the Crystal Reports integration component</li> <li>Link arrow functionality for user-defined objects</li> </ul>                    |
| 1.2     | 2013.05.14 | Multiple values allowed for both referencing and referenced parameters                                                                                               |
| 1.3     | 2013.07.11 | Updated section 2.2.3.1                                                                                                    |
| 1.4     | 2014.02.12 | <ul> <li>Availability of SAP Crystal Reports 2013, version for the SAP Business One application</li> <li>Referencing multiple parameters in WHERE clauses</li> </ul> |
| 1.5     | 2014.09.22 | <ul><li>Database server value</li><li>Multiple data sources and subreports</li></ul>                                                                                 |

# **Table of Contents**

| 1   | Introd   | uction                                                                      | 6  |
|-----|----------|-----------------------------------------------------------------------------|----|
| 1.1 | Installi | ng SAP Crystal Reports for SAP Business One                                 | 6  |
| 1.2 | Integra  | ition Features                                                              | 7  |
| 1.3 | Terms    | and Definitions                                                             | 8  |
| 1.4 | Related  | d Documentation                                                             | 9  |
| 2   | Basic    | Operations                                                                  | 10 |
| 2.1 | Overvie  | 9W                                                                          | 10 |
| 2.2 | Creatir  | ng Reports and Layouts with SAP Crystal Reports for SAP Business One        | 10 |
|     | 2.2.1    | Connecting to Data Sources                                                  |    |
|     | 2.2.2    | Creating Selection Criteria Windows                                         | 15 |
|     | 2.2.3    | Working with Selection Criteria Tokens                                      | 19 |
|     | 2.2.4    | Adding Drilldown Functionality with Link Arrows                             | 29 |
|     | 2.2.5    | Saving SAP Crystal Reports .rpt Files as Reports or Layouts                 | 32 |
|     | 2.2.6    | Logging Off from a Data Source                                              | 35 |
| 2.3 | Workin   | g with SAP Crystal Reports Layouts and Reports in SAP Business One          | 35 |
|     | 2.3.1    | Running Layouts                                                             | 35 |
|     | 2.3.2    | Editing Layouts                                                             | 36 |
|     | 2.3.3    | Deleting Layouts                                                            |    |
|     | 2.3.4    | Running Reports                                                             |    |
|     | 2.3.5    | Editing Reports                                                             |    |
|     | 2.3.6    | Deleting Reports                                                            |    |
| 3   | Worki    | ng with Multilanguage Reports                                               | 42 |
| 3.1 | Transla  | ating Reports                                                               | 42 |
| 3.2 | Genera   | ating Multilanguage Reports                                                 | 45 |
| 3.3 | Viewing  | g Translated Reports in SAP Business One                                    | 46 |
| 3.4 | Deletin  | g Translations                                                              | 46 |
| 3.5 | Creatir  | ng New Reports from a Generated Multilanguage Report                        | 47 |
| 3.6 | Export   | ing Translations                                                            | 47 |
| 3.7 | Import   | ing Translations                                                            | 48 |
| 4   | Settin   | g Authorizations for Reports Created with the SAP Crystal Reports Software  | 50 |
| 5   | Settin   | g Data Sources for User-Defined Crystal Reports and Crystal Reports Layouts | 51 |
| 6   | Develo   | pping Add-Ons to Import .rpt Files                                          | 52 |
| 7   | Maste    | r Layouts                                                                   | 53 |
| 8   | Export   | ing Reports and Layouts Created with the SAP Crystal Reports Software       | 55 |
| 9   |          | ting Reports and Layouts Created with the SAP Crystal Reports Software      |    |
| 9.1 | Import   | ing SAP Crystal Reports .rpt Files                                          | 58 |

| 9.2  | Importing SAP Business One .b1p and .b1px Package Files               |    |
|------|-----------------------------------------------------------------------|----|
| 10   | Searching for Layouts and Reports                                     |    |
| 10.1 | Searching for Layouts                                                 | 69 |
| 10.2 | Searching for Reports                                                 | 70 |
| 11   | Previewing and Printing Reports and Layouts in SAP Business One       |    |
| 11.1 | Previewing and Printing Reports and Layouts Saved in SAP Business One | 71 |
| 11.2 | Previewing SAP Crystal Reports .rpt Files Saved on Your Computer      | 72 |
| 12   | Working with Printing Sequences                                       | 74 |
| 12.1 | Creating Printing Sequences                                           | 74 |
| 12.2 | Modifying Printing Sequences                                          |    |
| 12.3 | Deleting Printing Sequences                                           |    |
| 12.4 | Previewing and Running Printing Sequences                             |    |
| 12.5 | Defining Printing Sequence As Default Printing Option                 |    |
| 13   | Report and Layout Manager Window                                      | 79 |
| Арре | ndix: Document Types and Source Tables                                |    |

# 1 Introduction

The SAP Business One 9.0 release provides integration with SAP Crystal Reports, version for the SAP Business One application.

#### 1 Note

SAP Business One 9.0 integrates with SAP Crystal Reports 2011, including the SAP Crystal Reports viewer and designer.

As of patch level 09, SAP Crystal Reports 2013, version for the SAP Business One application is available. You can use either the 2011 or the 2013 OEM version of SAP Crystal Reports for SAP Business One 9.0 PL09 and higher. The 2013 version is the recommended version, which contains more advanced features and is compatible with more advanced platforms, for example, Microsoft Windows Server 2012 and Microsoft Windows 8.

#### **i** Note

In addition to the SAP Crystal Reports software, SAP Business One supports Print Layout Designer (PLD). You can use either one to create layouts for SAP Business One documents. For information about working with PLD, go to http://service.sap.com/smb/sbocustomer/documentation.

## 1.1 Installing SAP Crystal Reports for SAP Business One

## 1 Note

You do not need to install the SAP Crystal Reports viewer in a separate procedure. It is an integral part of the SAP Business One core product.

#### Installation for Patch Level 00

For SAP Business One 9.0 patch level 00, to ensure that the SAP Business One data sources and the *Add-ins* menu are available for the SAP Crystal Reports designer, follow the installation sequence below:

- 1. In the SAP Crystal Reports package, locate and run the setup file setup.exe.
- 2. Install the SAP Business One application.

## 1 Note

For more information about installing SAP Crystal Reports, and installing and upgrading SAP Business One, see the *Administrator's Guide* that is provided with the SAP Business One product package.

6

#### Installation for Patch Level 01 and Higher

As of SAP Business One 9.0 patch level 01, to make SAP Business One data sources and the *Add-ins* menu available for the SAP Crystal Reports designer, you must install the Crystal Reports integration component separately. The integration package script Business One Crystal Report Integration Package.exe is located in the ...Packages\SAP CRAddin Installation folder of the SAP Business One upgrade package. For more information, see the *Administrator's Guide* that is provided with the SAP Business One upgrade package.

## 1.2 Integration Features

Integration with SAP Crystal Reports includes the following features.

• SAP Crystal Reports viewer

This WYSIWYG (what you see is what you get) application provides you with an accurate printing preview of reports and documents, and enables exporting reports to PDF and other formats. In addition, you can use the filtering function of the viewer by entering different values in the parameter panel. For more information, see the SAP Business One online help.

Report and layout management

In SAP Business One, you can access a report and layout management window. From one location, you can manage the properties of Crystal reports, Crystal Reports layouts, PLD layouts, and layouts that are created by third parties. In addition, you can define layout printing sequences. The *Report and Layout Manager* window allows you to export and import Crystal reports and Crystal Reports layouts. For more information, see the SAP Business One online help.

• SAP Crystal Reports, version for the SAP Business One application

You can save reports and layouts from within SAP Crystal Reports for SAP Business One to SAP Business One databases. You can create reports and layouts more easily using SAP Business One database tables that are arranged according to the modules in the SAP Business One *Main Menu*.

Using the SAP Crystal Reports software, you can draw data from SAP Business One tables and company databases as selection criteria. Additionally, you can create controls in reports and layouts that are aligned with standard SAP Business One user interface (UI) elements.

## **i** Note

This document includes the processes and procedures involved in working with the SAP Crystal Reports software. However, these processes and procedures relate to the SAP Business One context only. For more detailed information about working with the SAP Crystal Reports software, see the SAP Crystal Reports online help that is accessible from SAP Crystal Reports software or from the SAP Crystal Reports DVD.

• Master layouts

You can create a master layout that can be applied to various document types. For example, a master layout that is created for a sales invoice can be applied to sales quotations or deliveries. For more information, see *Master Layouts*.

• Multilanguage translator

You can maintain translations of a report created with the SAP Crystal Reports software. For more information, see *Working with Multilanguage Reports*.

• Accessibility of source documents

You can add drilldown functionality to a report by adding link arrows to display related details about specific objects when previewing a report created with SAP Crystal Reports in SAP Business One. For more information, see *Adding Drilldown Functionality with Link Arrows*.

#### Integration with 64-bit SAP Business One

As of SAP Business One 9.0, the 64-bit version of SAP Business One is available as well as the 32-bit version. 64-bit SAP Business One also supports integration with SAP Crystal Reports.

To make the *Add-ins* menu available in SAP Crystal Reports, ensure that you have installed 32-bit SAP Business One DI API. Otherwise, you cannot connect to SAP Business One and retrieve data from SAP Business One databases.

#### 1 Note

The *Preview in SAP Business One* option in the *Add-ins* menu works only if you have logged on to your company on a 32-bit SAP Business One client.

## 1.3 Terms and Definitions

The following terms are used in this document:

| Term                                                                    | Definition                                                                                                    |
|-------------------------------------------------------------------------|----------------------------------------------------------------------------------------------------|
| SAP Crystal Reports, version for<br>the SAP Business One<br>application | Software that is designed to work in conjunction with SAP Business One for creating layouts for SAP Business One documents                                                                                                    |
| SAP Crystal report                                                      | Report that is created with SAP Crystal Reports, version of the SAP Business One application                                                                                                    |
| SAP Crystal Reports layout                                              | Printing layout created by SAP Crystal Reports, and applied to appropriate document types and reports                                                                                                    |
| master layout                                                           | SAP Crystal Reports layout that is applicable to multiple document types                                                                                                    |
| SAP Business One data source                                            | Data repository from which to retrieve SAP Business One tables organized<br>in a hierarchical tree structure according to the modules in the SAP<br>Business One <i>Main Menu</i>                                                                             |
| token                                                                   | Special format of a parameter name containing SQL-syntax code in a report<br>or layout created with SAP Crystal Reports software. You use tokens to<br>create different types of report selection criteria and their controls for use in<br>SAP Business One. |
| SAP Crystal Reports viewer                                              | Fully integrated component of SAP Business One that lets you view reports and layouts that are created with the SAP Crystal Reports software                                                                                                    |
| printing sequence                                                       | Defined set of rules for printing documents                                                                                                    |

8

## 1.4 Related Documentation

This document refers to some other materials, as listed below:

| Document                                                                                                    | Location                                                                                                    |
|----------------------------------------------------------------------------------------------------|----------------------------------------------------------------------------------------------------|
| User Interface Standards and Guidelines                                                                              | http://service.sap.com/smb/sbocustomer/documentation                                                                                                    |
| Print Layout Designer documentation and<br>training materials available on the Print Layout<br>Designer landing page | http://channel.sap.com/sbo/pld (accessible by partners only)                                                                                                    |
| SDK online help file <i>SDK_EN.CHM</i>                                                                               | http://service.sap.com/smb/sbocustomer/documentation<br>Available also on the SAP Business One product DVD and in<br>the download package from SAP Service Marketplace |
| SAP Business One Administrator's Guide                                                                               | http://service.sap.com/smb/sbocustomer/documentation<br>Available also on the SAP Business One product DVD and in<br>the download package from SAP Service Marketplace |
| SAP Crystal Reports 2011 online help                                                                                 | Available from within the SAP Crystal Reports software                                                                                                    |
| SAP Crystal Reports User Guide                                                                                       | Available on the SAP Crystal Reports DVD                                                                                                    |
| How to Integrate SAP Crystal Server with SAP<br>Business One                                                         | http://service.sap.com/smb/sbocustomer/documentation                                                                                                    |

# 2 Basic Operations

You create reports with SAP Crystal Reports and save them as either reports or layouts in SAP Business One, depending on your needs.

## 2.1 Overview

There are many procedures and sub-procedures involved in the processes of working with SAP Crystal Reports. A typical high-level flow of procedures is as follows:

- 1. Create a report with SAP Crystal Reports
- 2. Import the report as either a Crystal report or Crystal Reports layout
- 3. Run the report or apply the layout to a document
- 4. Export the report or layout

Figure 1 is a high-level representation of the workflow for working with SAP Crystal Reports for SAP Business One:

Create or modify a report or layout with the SAP Crystal Reports software

Export a layout or report

Import the report into SAP Business One

Run a report or apply a layout to a document

Figure 1: Working with SAP Crystal reports and SAP Crystal Reports layouts

## 2.2 Creating Reports and Layouts with SAP Crystal Reports for SAP Business One

This section describes the following procedures involved in creating reports and layouts with SAP Crystal Reports for SAP Business One:

- 1. Connecting to data sources
- 2. Creating selection criteria windows
- 3. Working with selection criteria tokens

- 4. Adding link arrows
- 5. Saving SAP Crystal reports .rpt files into SAP Business One

#### **Prerequisites**

You must connect to at least one data source before you can begin creating a new report in the SAP Crystal Reports software. SAP Business One supports the following data sources in the SAP Crystal Reports software:

- SAP Business One
- ODBC
- OLE DB (ADO)

Recommendation

We recommend that you connect to the SAP Business One data source. For more information, see *Installing SAP Crystal Reports for SAP Business One*.

## 2.2.1 Connecting to Data Sources

The following procedure describes how to connect to SAP Business One data sources when creating a new report. For information about data sources, see the SAP Crystal Reports online help.

#### 🔔 Caution

When creating a report using more than one data source, you must create one subreport for each additional data source. For example, the primary report has already used one data source; if you want to use two additional data sources, you must create two subreports (one subreport for each additional data source).

#### Procedure

1. On the SAP Crystal Reports start page, choose *Blank report*.

#### 1 Note

To create a report with a wizard, choose *Report wizard* instead of *Blank report* and enter the required information. For information about the standard report creation wizard, see the SAP Crystal Reports online help.

2. In the *Database Expert* window, in the *Available Data Sources* pane on the left side of the screen, create a new SAP Business One connection.

## 1 Note

In the course of creating or modifying a report, you can open the database expert by choosing *Database*  $\rightarrow$  *Database Expert* in the menu bar.

3. In the SAP Business One window, enter the required information and choose the Finish pushbutton.

| SAP Business One                       |                                                   | X |
|----------------------------------------|---------------------------------------------------|---|
| Enter connection details belo          | <b>w</b> :                                        |   |
| <u>S</u> AP Business One Server:       | <server name=""></server>                         |   |
| License Server:                        | <server name="">:<port number=""></port></server> |   |
| S <u>e</u> rver Type:                  | MSSQL2008                                         |   |
| <u>C</u> ompany Database:              | <company database=""></company>                   |   |
| C <u>o</u> mpany User ID:              | <user id=""></user>                               |   |
| Company User Password:                 |                                                   |   |
| Trusted Connection (optional):         |                                                   |   |
| Database User ID (optional):           |                                                   |   |
| D <u>a</u> tabase Password (optional): |                                                   |   |
|                                        |                                                   |   |
| <back next=""></back>                  | Finish Cancel <u>H</u> el                         | ρ |

4. In the *Database Expert* window, in the *Available Data Sources* pane, under the *B1 Tables* node, select one or more tables and move the selected tables to the *Selected Tables* pane using the *Add* (>) arrow button..

## **i** Note

The 13 UDT folder stores the tables of SAP add-ons. The 15 External Tables folder stores the tables of third-party add-ons.

| d Tables' tree and click on i<br><u>S</u> elected Tables: |  |
|-----------------------------------------------------------|--|
|                                                           |  |
|                                                           |  |

#### 1 Note

You can view the descriptions of the SAP Business One tables in the data source shown above. For more information, see *Viewing Table Information in SAP Business One Data Source*.

For information about SAP Business One database tables, see the *SDK\_EN.CHM* file on the SAP Business One product DVD or in the download package.

- 5. Choose the *OK* pushbutton.
- 6. If you have selected more than one table, the *Links* tab appears and displays the selected tables and their relationships. Choose the *OK* pushbutton to exit the database expert.

1 Note

If you select more than one table on which to base a new report, a foreign key relationship is automatically created between the tables.

1 Note

If you have connected to a different data source than an SAP Business One data source, select from all available tables by choosing <connected database $> \rightarrow$  dbo  $\rightarrow$  Tables

#### Result

A new report appears in *Design* view on a new tab of the work area.

Recommendation

To open the *Preview* tab for a quick view of your report, in the menu bar, choose  $View \rightarrow Print Preview$ . The *Preview* tab appears next to the *Design* tab in the work area.

## 2.2.1.1

# Viewing Table Information in SAP Business One Data Source

## 1 Note

To find out the table information of a specific SAP Business One window, pane, or field, in the SAP Business One menu bar, choose  $View \rightarrow System$  Information. Then, by moving your cursor around the window, you can see the window's table information displayed in the SAP Business One status bar at the bottom of the screen. In the example below, the table is OINV and the Name field that the cursor is pointing to is based on the CardName column of the OINV table.

| A/R Invoice                                        |              |  |  |  |
|----------------------------------------------------|--------------|--|--|--|
| Customer                                           | 9            |  |  |  |
| Name                                               |              |  |  |  |
| Contact Person                                     | × <b>.</b> ≣ |  |  |  |
| Customer Ref. No.                                  |              |  |  |  |
| Local Currency 🔹 🔻                                 |              |  |  |  |
| 4                                                  | 333          |  |  |  |
| Customer/Vendor Name (100 Characters)              |              |  |  |  |
| [Form=133 Item=54 Pane=0 Variable=1 OINV,CardName] |              |  |  |  |

When selecting tables from an SAP Business One data source, you can display the table information as follows:

- 1. In the *Database Expert* window, in the *Available Data Sources* pane, right-click a connection and choose *Options*.
- 2. In the Options window, in the Tables and Fields area, select the Show Both radio button.

| Options                                                                                                    | ×                                                                        |
|----------------------------------------------------------------------------------------------------|--------------------------------------------------------------------------|
| Database                                                                                                    |                                                                          |
| Tables and Fields<br>○ Show Name<br>○ Show Description<br>● Show Both                                                                                                    | Sort Tables Alphabetically                                               |
| Data Explorer  Tables Views System Tables Synonyms Stored Procedures                                                                                                    | Table name LIKE:           (%, _)           Owner LIKE:           (%, _) |
| Advanced Options Use Indexes or Server for Speed Perform Grouping On Server Database Server is Case-Insens Select Distinct Data for Browsing Perform Query Asynchronously Verify On First Refresh Verify Stored Procedures On First Verify When Database Driver Up | itive<br>J<br>st Refresh                                                 |
| Automatic Smart Linking                                                                                                    | OK Cancel Help                                                           |

3. Choose the *OK* pushbutton.

A description is shown for each SAP Business One table in the hierarchy tree as shown below.

6

| 🛛 🧰 B1 Tables                                   |
|-------------------------------------------------|
| 🕀 🧰 01 Administration                           |
| 🕀 🧰 02 Financials                               |
| 🕀 🧰 03 Sales Opportunities                      |
| 🖃 💼 04 Sales - A/R                              |
| 🗉 🧰 A/R Correction Invoice                      |
| 🗉 🧰 A/R Correction Invoice Reversal             |
| 🗉 🧰 A/R Credit Memo                             |
| 🗉 🧰 A/R Down Payment Request                    |
| 🖃 🧰 A/R Invoice                                 |
| 💷 INV1 [A/R Invoice - Rows]                     |
| 🧾 INV10 [A/R Invoice - Row Structure]           |
| 🧾 INV11 [A/R Invoice - Drawn Dpm Detail]        |
| 🧾 INV12 [A/R Invoice - Tax Extension]           |
| INV13 [A/R Invoice Rows - Distributed Freights] |
| 🧾 INV14 [A/R Invoice - Assembly - Rows]         |
| 🧾 INV15 (A/R Inv Drawn Dpm Applied)             |
| 🧾 INV16 [A/R Invoice - SnB properties]          |
| 🧾 INV2 [A/R Invoice - Freight - Rows]           |
| 🔲 INV3 (A/R Invoice - Freight)                  |
| INV4 [A/R Invoice - Tax Amount per Document]    |
| 🧾 INV5 (A/R Invoice - Withholding Tax)          |
| INV6 [A/R Invoice - Installments]               |
| INV7 [A/R Invoice - Delivery Packages]          |
| INV8 [A/R Invoice - Items in Package]           |
| INV9 [A/R Invoice - Drawn Dpm]                  |
| 🛄 OINV [A/R Invoice]                            |

## 2.2.2 Creating Selection Criteria Windows

You can use tokens to create selection criteria windows for data filtering.

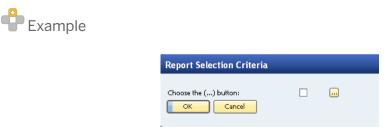

In the window above, when you choose the (...) [Browse] button, the *Items List - Selection Criteria* window opens:

| Items List - Selection Criteria |            |      |  |   |
|---------------------------------|------------|------|--|---|
| Item No. From                   |            | 🕘 То |  |   |
| Group                           | All        |      |  | • |
| Item Properties                 | Ignore     |      |  |   |
| Hide Items with No Quantit      | y in Stock |      |  |   |
| OK Cancel                       |            |      |  |   |

For each selection criteria window that you want to create, you create a blank report (.rpt file) and then add several parameters, each containing a different token. For example, you use different tokens to add a title, a separator line, and a dropdown list. You can change the order of these parameters to define how the related UI elements appear in the window.

The procedure below demonstrates how to create the example selection criteria dialog windows shown above. For more information, go to the following sections:

- Tokens for Creating SAP Business One Controls
- Creating and Updating Parameters
- Syntax and Rules for Defining Tokens

#### Procedure

- 1. In SAP Crystal Reports, create a blank report and connect to data sources as described in Connecting to Data Sources.
- 2. In the Database Expert window, select the OITM (item master data) table and choose the OK pushbutton.
- 3. In the Field Explorer pane on the right, open the Database Fields node, and then open the OITM node.

#### 1 Note

The field explorer is displayed by default for a new report. If you have closed it and want to reopen it, choose  $View \rightarrow Field Explorer$  in the menu bar.

- 4. Drag the following fields to the work area on the *Design* tab and drop them in the *Details* area:
  - o ItemCode
  - o ItemName

The fields appear in the *Details* area with their associated labels in the *Page Header* area. You can edit the label text. For more information, see the SAP Crystal Reports online help.

## Recommendation

If a table contains many fields and you find it hard to locate the field you are looking for, right-click the table and choose *Sort Fields Alphabetically*.

5. In the *Field Explorer* pane, right-click *Parameter Fields* and choose *New*.

For information about parameters, see Creating and Updating Parameters.

6. In the *Create New Parameter* window, in the *Name* field, enter the following token:

MyParameter@SELECT \* FROM OITM

- 7. In the *Value Options* list at the bottom of the window, set the values in one of the following two configurations: choose one item from a list or browse for multiple items.
  - o Choose from List field

To create a choose-from-list field for single-choice selection, set the values according to the table below:

| Value Option          | Setting        |
|-----------------------|----------------|
| Prompt Text           | Select an item |
| Allow multiple values | False          |
| Allow discrete values | True           |
| Allow range values    | False          |

As a result of setting values according to the table above, a user can make a single choice.

| e |   |  |
|---|---|--|
|   | e |  |

When you click the *Choose from List* icon in the selection criteria window, a *List of Items* window appears.

| Lis | t of Items                            |                  |          | X |
|-----|---------------------------------------|------------------|----------|---|
| Fin | e e e e e e e e e e e e e e e e e e e |                  |          |   |
| #   | Item No.                              | Item Description | In Stock |   |
| 1   | ITEM1                                 | ITEM1            | 143.     | - |
| 2   | ITEM2                                 | ITEM2            | 0.       |   |
|     |                                       |                  |          |   |
|     |                                       |                  |          |   |
|     |                                       |                  |          |   |
|     |                                       |                  |          |   |
|     |                                       |                  |          |   |
|     |                                       |                  |          |   |
|     |                                       |                  |          | Ŧ |
|     | 4                                     |                  | •        |   |
|     | Choose Cancel <u>N</u> ew             |                  |          |   |

#### o (...) [Browse] button

To create a (...) [Browse] button for multiple-choice selection, set the values according to the table below.

| Value Option          | Setting              |
|-----------------------|----------------------|
| Prompt Text           | Choose the () button |
| Allow multiple values | True                 |
| Allow discrete values | True                 |
| Allow range values    | False                |

As a result of setting values according to the table, a user can make multiple selections.

| Report Selection Criteria |  |  |
|---------------------------|--|--|
| Choose the () button:     |  |  |

When you choose the (...) [Browse] button, the following Items List - Selection Criteria window appears.

| Items List - Selection C    | riteria    |   |
|-----------------------------|------------|---|
| Item No. From               | 😑 То       |   |
| Group                       | All        | * |
| Item Properties             | Ignore     |   |
| Hide Items with No Quantity | / in Stock |   |
| OK Cancel                   |            |   |

8. In the Create New Parameter window, choose the OK pushbutton.

## 2.2.2.1 Multiple Selection Grid

Each of the (...) [Browse] buttons in the following window opens the similar grid control for selecting multiple values. Each (...) [Browse] button has a checkbox for indicating if any value has been selected.

To create a multiple selection grid like the one below, proceed as follows:

| # | Name      |            | Choose   |   |
|---|-----------|------------|----------|---|
| 1 | Low       |            | ~        | - |
| 2 | Medium    |            |          |   |
| 3 | High      |            | ✓        |   |
|   |           |            |          |   |
|   |           |            |          |   |
|   |           |            |          |   |
|   |           |            |          |   |
|   |           |            |          | Ŧ |
|   | OK Cancel | Select All | Clear Al |   |

- 1. In the Create Parameter or Edit Parameter window, in the Value list, enter a list of valid values:
  - o Low
  - o Medium
  - o High
- 2. In the Value Options area, set the Allow multiple values option to True.

#### 1 Note

If you set the *Allow multiple values* option to *False*, a dropdown list appears, such as the business-partner type control shown below, instead of the (...) [Browse] buttons and checkboxes above.

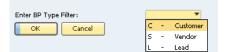

# 2.2.2.2 Viewing and Running Selection Criteria Windows in SAP Business One

After you have created selection criteria windows as described in the example above, you can view them in SAP Business One as described in the following procedure.

#### Procedure

1. In the SAP Crystal Reports window, in the menu bar, choose Add-ins  $\rightarrow$  SAP Business One  $\rightarrow$  Preview in SAP Business One.

| Add-ins Window Help | _  |                             |
|---------------------|----|-----------------------------|
| SAP Business One    |    | Save                        |
|                     | 뮵  | Save As                     |
|                     | Ð, | Preview in SAP Business One |
|                     | 쭶  | Translate                   |
|                     | 6  | Log Off                     |

The Report Selection Criteria window opens in SAP Business One.

- 2. Choose the Choose from List icon or (...) [Browse] button, depending on the type of selection criteria you set.
- 3. In the selection window that opens, select the required criteria and choose the *OK* button.
- 4. In the Report Selection Criteria window, choose the OK button.

The report opens in the SAP Crystal Reports viewer. For information about the viewer, see the SAP Business One online help.

#### Result

You can save your new report and run it in SAP Business One. For more information, see the following:

- Saving SAP Crystal Reports .rpt Files As Reports or Layouts
- Working with SAP Crystal Reports Layouts and Reports in SAP Business One

## 2.2.3 Working with Selection Criteria Tokens

You can create controls that align with standard SAP Business One UI elements.

This section provides explanations for and examples of SAP Business One tokens as shown in the list below:

- Tokens for Creating SAP Business One Controls
- Creating and Updating Parameters
- Syntax and Rules for Defining Tokens

#### Prerequisites

• You are familiar with the guidelines of working with the SAP Business One user interface.

#### 1 Note

For information about working with the SAP Business One user interface, see *User Interface Standards and Guidelines* at http://service.sap.com/smb/sbocustomer/documentation. This document provides the best practices for designing the SAP Business One interface. It describes the structure and appearance of the interface and the rules for performing actions that affect the s.

By following these guidelines, you can improve the quality and consistency of the application. The document offers the latest GUI design rules and recommendations. It also includes relevant GUI information, including a glossary, case studies, reusable components, and international support standards.

- You are familiar with SQL syntax, which is required for creating the tokens described in the following sections.
- You are familiar with the syntax and rules for defining tokens (see Syntax and Rules for Defining Tokens).

## 2.2.3.1 Tokens for Creating SAP Business One Controls

SAP Business One provides tokens that can be used to create standard SAP Business One controls. Most of these tokens contain SQL statements that you can use to dynamically select data from tables and fields in SAP Business One. You can use other tokens to create UI elements such as titles and horizontal separator lines.

For more information about SAP Business One databases, tables, and fields, see the SDK online help file, *SDK\_EN.CHM*, on the SAP Business One product DVD or in the download package.

Use the following basic structure to create SQL tokens in reports that you want to run in SAP Business One:

<parameter\_name>@<SQL\_Expression>

## Example

An example SQL expression is **SELECT \* FROM OCRD WHERE cardType='c'**. In this case, the condition in the WHERE clause specifies the query scope.

#### **Titles**

You can assign a title token to group selection criteria, such as checkboxes. In the example below, *Business Partner Type* is the title.

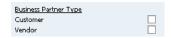

To create a title, use the following token:

<parameter\_name>@title

To define the text that you want to appear as the title, in the *Value Options* list, in the *Prompt Text* field, enter the required text. In the example above, the user entered **Business Partner Type** in the *Prompt Text* field.

#### **Separators**

Separators are horizontal lines that span the width of a window. You can use separators to separate selection criteria groups as in the example below:

| From | 01/01/08                          | То | 12/31/08 |
|------|-----------------------------------|----|----------|
| From | 01/01/08                          | То | 12/31/08 |
| From | 01/01/08                          | То | 12/31/08 |
|      | play Postings :<br>play OB for Pe |    | y        |

To create a separator, use the following token:

<parameter\_name>@separator

No other specific values are required for this token.

#### **Item Selection Criteria Groups**

This token is related to the OITM table and groups different selection criteria types together. You can use this token to select multiple items or a single item.

To select items from the OITM table, define the token as below:

#### <parameter\_name>@SELECT \* FROM OITM

If the parameter allows multiple values, a (...) [Browse] button appears in the selection criteria window when you run the report.

If the parameter does not allow multiple values, a field with a *Choose from List* icon appears in the selection criteria window when you run the report.

#### 1 Note

For specific instructions about creating this token, see Creating Selection Criteria Windows.

#### **Business Partner Selection Criteria**

You can define a token that selects business partner data from the OCRD table as in the example shown below.

| Code From      | То     |   |
|----------------|--------|---|
| Customer Group | All    | • |
| Vendor Group   | All    | • |
| Properties     | Ignore |   |

To create selection criteria controls related to business partners, use the following example tokens:

- To include only customer-type business partners:
   <parameter\_name>@FROM OCRD WHERE cardType='c'
- To include only vendor-type business partners:
   <parameter\_name>@FROM OCRD WHERE cardType='s'
- To include only lead-type business partners:
   <parameter\_name>@FROM OCRD WHERE cardType='l'

#### **Date Format Selection Criteria**

You can define date selection criteria using one of the following types of date controls:

• *Date Selector* calendar window – Allows the user to enter any date by choosing the *Calendar* icon in a field, as shown below:

D<u>a</u>te From 01/01/08 🔤 To 12/31/08

To create this control, do the following:

- o Define the parameter type as Date or Date Time
- o Set Allow multiple values to False
- o Set Allow range values to True
- Choose from List control Allows the user to choose only specific posting periods by clicking the Choose from List icon as shown below:

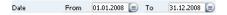

To create this control, do the following:

o Define the following token, which draws data from the OFPR table:

<parameter\_name>@SELECT \* FROM OFPR

- o Define the parameter type as Date or Date Time
- o Set Allow multiple values to False
- o Set Allow range values to True

#### **Account Tree**

The *Account Tree* object in SAP Business One allows the user to view different levels of account and multiple selection options of the nodes.

| G/L | Acco | ounts Find 4                  |    |
|-----|------|-------------------------------|----|
| #   | Х    | Account                       |    |
| 1   | x    | 👄 Revenues                    |    |
| 2   | x    | Income-Income                 |    |
| 3   |      | 📫 Sales Revenue-Sales Revenue |    |
| 4   | х    | 📫 41100000-01-001-01-Sales Re |    |
| 5   |      | 41200000-01-001-01-Sales Re   |    |
| 6   | x    | 41300000-01-001-01-Sales Re   |    |
| 7   |      | 📫 41400000-01-001-01-Sales Re |    |
| 8   | х    | 📫 42100000-01-001-01-Sales Re | Ψ. |
|     | ок   | Cancel                        |    |

To create an account tree, use the following token, which allows you to define multiple values. Set the *Allow multiple values* value option to *True*.

<parameter\_name>@SELECT \* FROM OACT

#### By Location and By Warehouse

Location and warehouse information is usually grouped together as tabs, as in the examples below:

|          | Location     | Whse Code            | W   | hse Name        |    |
|----------|--------------|----------------------|-----|-----------------|----|
| 2        | •            |                      |     |                 | ^  |
| ~        |              | ⇔ 01                 | Ge  | neral Warehouse | _  |
|          |              |                      |     |                 |    |
|          |              |                      | Exp | and Collap      | se |
|          |              |                      | Exp | and Collap      | se |
|          | By Location  | B <u>v</u> Warehouse | Exp | and Collap      | se |
|          | By Location  |                      | То  | ond Collap      | se |
| <b>1</b> |              | om 01                | 1   |                 | se |
| <b>1</b> | ncluding Fro | om 01                | То  |                 |    |

To create this control, use the following token, which selects data from the OWHS table. Set the *Allow multiple values* value option to *True*.

<parameter\_name>@SELECT \* FROM OWHS

# 2.2.3.2 Creating and Updating Parameters

To create or update a parameter, in the SAP Crystal Reports window, in the *Field Explorer* pane on the right, rightclick *Parameter Fields* and select *New*.

The Create New Parameter window appears.

| 🗄 Create New Parameter 🛛 🔀                 |        |                     |                 |      |  |
|--------------------------------------------|--------|---------------------|-----------------|------|--|
| Create a new parameter and list of values. |        |                     |                 |      |  |
| Name:                                      | Туре:  |                     | List of Values: |      |  |
| My Parameter                               | String |                     | Static          | ~    |  |
| Value Field                                |        | Description Field   |                 |      |  |
| (None)                                     | ~      | (None)              |                 | ×    |  |
| 🙆 🗙   🛧 🔸   Actions 🗸                      |        | a                   |                 |      |  |
| Value                                      |        | Description         |                 |      |  |
| Click here to add item                     |        |                     |                 |      |  |
|                                            |        |                     |                 |      |  |
|                                            |        |                     |                 |      |  |
|                                            |        |                     |                 |      |  |
|                                            |        |                     |                 |      |  |
|                                            |        |                     |                 |      |  |
| Value Options:                             |        |                     |                 |      |  |
| Option                                     |        | Setting             |                 | ~    |  |
| Show on (Viewer) Panel                     |        | Editable            |                 |      |  |
| Prompt Text                                |        | Enter My Parameter: |                 |      |  |
|                                            |        | False               |                 |      |  |
|                                            |        | False               |                 |      |  |
| Default Value<br>Allow custom values       |        | True                |                 | ~    |  |
| Allow custom values                        |        | iiue                |                 |      |  |
|                                            |        |                     | OK Cancel       | Help |  |

In this window, you can define the name, type, and values of the parameter.

## **i** Note

After you have added a parameter, you cannot change its name; however, you can edit its type and values. For more information, see *Creating Selection Criteria Windows* and *Working with Selection Criteria Tokens*.

#### Parameter Type

The following table provides a list of parameter types (the *Type* dropdown list) and their related control types in SAP Business One:

| Parameter Type | Control Type | Values        |
|----------------|--------------|---------------|
| Boolean        | Checkbox     | Fixed values: |
|                |              | • True        |

| Parameter Type | Control Type                                                       | Values                                                                                                    |
|----------------|--------------------------------------------------------------------|----------------------------------------------------------------------------------------------------|
|                |                                                                    | • False                                                                                                    |
| Currency       | Edit box with a calculator                                         | N/A                                                                                                    |
| Date           | Calendar-type date picker; that is,<br>an edit box with a calendar | N/A                                                                                                    |
| Date Time      | Calendar-type date picker; that is,<br>an edit box with a calendar | <b>i</b> Note<br>Because SAP Business<br>One does not have a time<br>control, this parameter<br>provides a default time of<br>00:00. |
| Number         | Edit box with a calculator                                         | N/A                                                                                                    |
| String         | Edit box                                                           | N/A                                                                                                    |
| Time           | Not supported                                                      | N/A                                                                                                    |

#### **List of Values**

The type of the list of values can be defined as either static or dynamic.

• Static

## **i** Note

If *Allow multiple values* is set to *False*, the static type provides a field with a *Choose from List* button. If you set this value to *True*, the static type provides a (...) [Browse] button that opens a window with multiple selection options.

This is the recommended option. A static prompt is one that always contains the same values. For example, if a parameter prompts a country value, you could create a static prompt because the country list contains a set of values that does not change often. If the token syntax is applied to the parameter name, the option values are dynamically populated for this parameter.

It provides the following options:

- o Simple parameters (display options)
- o Complex dynamic values

## **1** Note

For complex dynamic values, if you include a token in the parameter name, SAP Business One fetches the data list from the database dynamically.

When you set the *List of Values* type to **static**, either you can enter or import fixed values in the *Value* area or SAP Crystal Reports reads data from the database using the SQL code in the parameter name.

• Dynamic

This option is not recommended. The values of a dynamic prompt are retrieved dynamically and directly from the data source and are not stored within the report. For example, if you are prompting for customer name, you could create a dynamic prompt because the names in your customer database probably change frequently.

When you set the *List of Values* type to **Dynamic**, the value area is not available, and you can retrieve data only by using the SQL code in the parameter name. Furthermore, the static type with token and SQL statement provides a better way of getting the option list because the user can filter by adding a WHERE clause in the SQL part of the parameter name.

#### Value Area

The values that you enter or import in the *Value* fields appear for selection in SAP Business One selection criteria windows.

For information about the Value and Description fields, see the SAP Crystal Reports online help.

#### Value Options and Settings

In the *Create New Parameter* or *Edit Parameter* window, you can define settings for value options as shown in the table below. For information about these value options and settings, see the SAP Crystal Reports online help.

| Value Option                    | SAP Business One Control Type | Setting Descriptions                                                                                                    |
|---------------------------------|-------------------------------|----------------------------------------------------------------------------------------------------|
| Show on (Viewer)<br>Panel       | N/A                           | <ul> <li>Determines the <i>Parameter Panel</i> options in SAP<br/>Crystal Reports viewer:</li> <li>Do not show</li> <li>Editable (default)</li> <li>Read only</li> </ul>              |
| Prompt Text                     | N/A                           | Appears in the SAP Business One control as a UI<br>string providing an instruction to the user, such as<br>"Enter a value."                                                           |
| Prompt With<br>Description Only | N/A                           | <ul> <li>Fixed values:</li> <li><i>True</i> – Prompts the user with only a description</li> <li><i>False</i> (default) – Prompts the user with a value and its description</li> </ul> |
| Optional Prompt                 | N/A                           | Set this to <i>True</i> if you want to allow the user to bypass entering a value for this parameter.                                                                                  |
| Default Value                   | N/A                           | Add a value to this field if you want a default to appear<br>when the program prompts the user to select a value.<br>If the user does not change it, the default value is<br>applied. |
|                                 |                               | <b>i</b> Note                                                                                                    |
|                                 |                               | This option is available only for parameters with static prompts.                                                                                                    |

| Value Option             | SAP Business One Control Type                                                                     | Setting Descriptions                                                                                                    |
|--------------------------|---------------------------------------------------------------------------------------------------|----------------------------------------------------------------------------------------------------|
| Allow custom<br>values   | Not supported                                                                                     | N/A                                                                                                    |
| Allow multiple<br>values | () [Browse] button that can pop<br>up a new window to allow the<br>user to select multiple values | Fixed values: <ul> <li>True</li> <li>False</li> </ul>                                                                                                    |
| Allow discrete<br>values | Dropdown list                                                                                     | <ul> <li>A user can select only one singular value.</li> <li>If you have Allow multiple values set to True, a user is able to select more than one discrete value for the parameter field, though these values will continue to function singularly as opposed to a range value. You can choose discrete values for this parameter field after you choose the <i>Refresh Report Data</i> command.</li> <li>Fixed values:</li> <li>True</li> <li>False</li> </ul> |
| Allow range values       | From/to fields                                                                                    | <ul> <li>Fixed values:</li> <li><i>True</i> – Provides <i>From</i> and <i>To</i> dropdown lists</li> <li><i>False</i> – Provides a <i>Choose from List</i> icon</li> </ul>                                                                                                    |
| Min length               | N/A                                                                                               | Restricts values, depending on the type. For example, if the type is <i>String</i> , this value is <i>Min Length</i> . If the type is <i>Date</i> , <i>Date time</i> or <i>Time</i> , the value is <i>Start</i> . If the type is <i>Number</i> or <i>Currency</i> , the value is <i>Min value</i> .                                                                                                    |
| Max length               | N/A                                                                                               | Restricts values, depending on the type. For example,<br>if the type is <i>String</i> , this value is <i>Max Length</i> . If the<br>type is <i>Date</i> , <i>Date time</i> or <i>Time</i> , the value is <i>End</i> . If the<br>type is <i>Number</i> or <i>Currency</i> , the value is <i>Max value</i> .                                                                                                    |
| Edit mask                | N/A                                                                                               | Applicable only for the <i>String</i> parameter type. For more information, see the SAP Crystal Reports online help.                                                                                                    |

## 2.2.3.3 Syntax and Rules for Defining Tokens

When defining tokens for use in SAP Business One, you must follow the following rules:

- A parameter name must start with an alphanumeric character or an underscore (\_). For information about creating parameters, see *Creating and Updating Parameters*.
- The special character @ (at sign) is reserved for SAP Business One tokens and must follow the parameter name with no space between them.

For example, "My Parameter@" means that this parameter is specific to SAP Business One.

- An SQL statement usually follows the at sign (@) with no space in between.
- The general syntax for creating SAP Business One tokens is:

<Parameter Name>@SELECT ... FROM ... WHERE ...

When you are creating tokens, the SELECT command is not always mandatory for SAP Business One tables. For example, SELECT is not mandatory for the OCRD (business partners) and OACT (G/L accounts) tables. For an example where SELECT is not used, see *Business Partner Selection Criteria*.

• A parameter name may include another parameter name, which means that the first parameter references the second parameter. The referencing parameter must specify the parameter it references by adding the at sign (@) before the name of the referenced parameter.

## <table-cell-rows> Example

#### Country@SELECT distinct Country FROM OCST

#### State@SELECT code, name FROM OCST WHERE (Country = '@Country')

A state parameter references a country parameter. If you choose *United States* from the country list, the states of the United States appear in the *State* dropdown list. If you do not choose a country, the state dropdown list has no data.

The first statement lists all countries, while the second parameter (state parameter) calls the country parameter. For the second parameter to work, you must have a parameter called "Country".

#### 1 Note

As of SAP Business One 9.0 PL10, a parameter can reference more than one other parameter in WHERE clauses. However, each referenced parameter must fulfill the following requirements:

- o Its Allow multiple values setting is defined as **False**.
- o Its Allow range values setting is defined as **False**.
- The following combination of parameter value settings is **not** supported:
  - o Allow multiple values: **True**
  - o Allow discrete values: False
  - o Allow range values: True

However, if you allow multiple values and discrete values, the *Allow range values* setting can be **False**.

If a parameter allows multiple values, you must use the IN clause to reference the parameter.

## Example

Parameter B: Customer@select cardcode from OCRD where cardtype = 'C'

o If parameter B allows multiple values,

Parameter A: Invoice@select docnum, docdate from OINV where cardcode in (@Customer)

o If parameter B does not allow multiple values,

Parameter A: Invoice@select docnum, docdate from OINV where (cardcode =
'@Customer')

#### 1 Note

For SAP Business One 9.0 PLO4 and earlier versions, only the referenced parameter at the lowest level can allow multiple values. For example, if parameter A references parameter B and parameter B in turn references parameter C, only parameter C can allow multiple values.

• The DocKey@ token is mandatory in an SAP Crystal Reports .rpt file that you want to use as a layout. The DocKey@ token is used to identify the current active document. SAP Business One populates its value when you preview or print a layout.

When you apply the DocKey@ token, in the *Select Expert* window, you need to specify a filter condition, such as:

#### {OINV.DocEntry}={?DocKey@}

If the DocKey@ token does not exist, create a new parameter with the following settings:

- o In the Name field, enter **Dockey@**.
- o In the *Type* dropdown list, select *Number* or *String*, depending on the type of the DocEntry value.
- o In all other fields, leave the default settings.

## **i** Note

For information about the Select Expert window, see the SAP Crystal Reports online help.

The ObjectId@ token provides specific document-type information. We recommend you use this token for SAP Crystal Reports layouts that you want to assign to multiple document types as master layouts. For example, you can apply the ObjectId@ token if you want to include dynamic titles that change according to different document types or if you want certain functions suppressed for particular document types. However, this token is optional in an SAP Crystal Reports .rpt file that you want to use as a layout for only one document type:

If the ObjectId@ token does not exist, create a new parameter with the following settings:

- o In the Name field, enter ObjectId@
- o In the *Type* dropdown list, select *Number*
- o In all other fields, leave the default settings

## Recommendation

If you want to design a master layout for multiple document types, do not use the ONLY keyword. For information about SAP Crystal Reports master layouts, see *Master Layouts*.

• The UserCode@ parameter is an optional token that is recommended only in SAP Crystal Reports layouts where you want to display the code of the user currently logged on to SAP Business One. The parameter type is *String*. This token is only for layouts; you cannot use it in reports.

• The FolioPref@ and FolioNum@ parameters are valid only for Mexico, Chile, Costa Rica, and Guatemala. They are optional tokens that are recommended only in SAP Crystal Reports layouts in which you want to display a folio prefix and a folio number. SAP Business One populates them with the folio prefix and folio number you assign to the document for the first printing. For the first printing of some legal documents, SAP Business One prompts users to enter the folio prefix and folio number. The values are taken for the subsequent printing.

#### **Dropdown Lists and Choose from List Icons**

If the SQL query part of a parameter name (token) does not specify which column to select from the database, such as **aaa@SELECT** \* **from OITM**, SAP Business One provides a field with a standard *Choose from List* icon that opens a window with a list, in this case a list of existing items.

If the token specifies columns, such **as bbb@SELECT code**, **name FROM OCST**, SAP Business One provides a dropdown list control.

If two SELECT columns are specified, the first column is used as the dropdown list's key, and the second column is used as descriptions for the dropdown list.

#### **SQL Token Codes Examples**

The table below provides SAP Business One SQL token examples and descriptions.

| SAP Business One SQL Token                                                                             | Description                                                                                            |
|----------------------------------------------------------------------------------------------------|----------------------------------------------------------------------------------------------------|
| <pre><parameter_name>@SELECT * FROM OPRJ WHERE PrjName LIKE 'World%'</parameter_name></pre>            | This expression returns all projects whose name starts with "World"                                    |
| <pre><parameter_name>@SELECT CurrCode FROM OCRN WHERE ISOCurrCod &lt;&gt; 'CAD'</parameter_name></pre> | This expression returns all currency codes defined in SAP Business One except for the Canadian dollar. |
| <pre><parameter_name>@SELECT * FROM ODSC WHERE CountryCod = 'US'</parameter_name></pre>                | This expression returns all U.S. banks defined in SAP<br>Business One.                                 |

## 2.2.4 Adding Drilldown Functionality with Link Arrows

To add the drilldown functionality to a report, create link arrows for specific objects in the report. When you preview the report in SAP Business One and click the arrow icon, related details about the object are displayed.

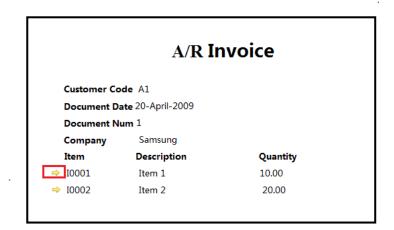

The drilldown functionality supports the following windows:

- Documents:
  - o A/P Invoice
  - o A/R Credit Memo
  - o A/R Invoice
  - o Delivery
  - o Goods Receipt
  - o Inventory Transfer

- o Journal Entry
- o Purchase Order
- o Sales Order
- o Sales Quotation
- Master data:
  - o Business Master Data
  - o Item Master Data
- User-defined objects (UDOs)

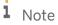

The formulas you use to define link arrows for master data are different from those for documents and UDOs, that is, you must use the "CStr" function for documents and UDOs. For examples, see the note of step 5 of the procedure below.

1 Note

If you reference a database field in a user-defined table (UDT), you must replace the "at" sign (@) prefix of the UDT name with an underscore (\_). For an example, see the note of step 5 of the procedure below.

The following example demonstrates how to create a link arrow to drill down to item details in the *Item Master Data* window. The hyperlink refers to the OITM table (see step 5).

#### **Prerequisites**

In the *Database Expert* window, you have added the OITM table from an SAP Business One database. For more information, see Connecting to Data Sources.

#### Procedure

- 1. In the SAP Crystal Reports window, on the *Design* tab, insert the *Link Arrow* icon graphic.
- 2. Right-click the graphic and choose *Format Graphic*. The *Format Editor* window opens.

| Format Editor                                                                                                    |                                                                                                   | 23 |  |  |  |  |
|----------------------------------------------------------------------------------------------------|---------------------------------------------------------------------------------------------------|----|--|--|--|--|
| Common Picture Border Hyperlink                                                                                                    |                                                                                                   |    |  |  |  |  |
| No Hyperlink  A Website on the Internet Current Website Field Value                                                                                                    | An E-mail Address     A File     Current E-mail Field Value Viewer Only     Another Report Object | _  |  |  |  |  |
| Hyperlink information:<br>Website Address:<br>http://                                                                                                    |                                                                                                   |    |  |  |  |  |
| Create enterprise hyperlink<br>Helpful hint:<br>Use this type of hyperlink to go to an Internet Web site address (URL), for<br>example http://www.businessobjects.com<br>Use the formula button to choose a hyperlink that is based on data from a field<br>in your data source. |                                                                                                   |    |  |  |  |  |
| OK Cancel Help                                                                                                    |                                                                                                   |    |  |  |  |  |

- 3. On the Hyperlink tab, in the Hyperlink type area, select the A Website on the Internet radio button.
- 4. In the *Hyperlink information* area, choose the *Formula* button to the right of *the Website Address* field. The *Formula Workshop - Format Formula Editor - Hyperlink Text* window opens.

**1** Note

The *Formula* button changes color when a hyperlink formula has been added. For information about the *Formula* button, see the SAP Crystal Reports online help.

5. In the work area, enter the following formula:

```
'http://$b1$/link?table=OITM&key='+{OITM.ItemCode}
```

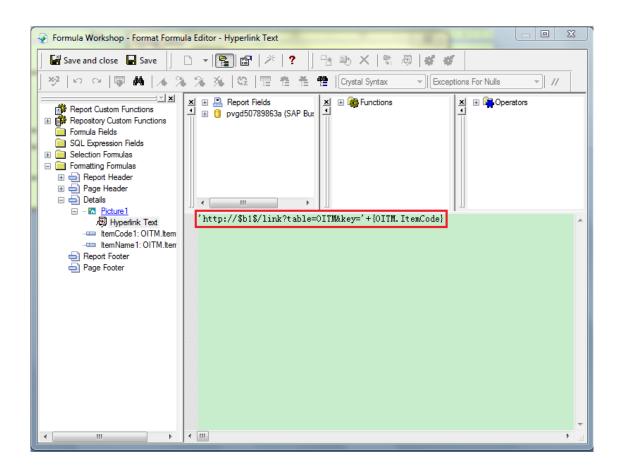

## i Note

If you are creating a link arrow to drill down to deliveries, you should define the formula as below, using the "CStr" function:

#### 'http://\$b1\$/link?table=ODLN&key='+CStr ({ODLN.DocEntry}, 0)

If you are creating a link arrow to drill down to a UDO linked to a UDT named @TEST, you should define the formula as below:

```
'http://$b1$/link?table=@TEST&key='+CStr ({_TEST.DocEntry}, 0)
```

- 6. In the toolbar, choose the Save and close button.
- 7. In the *Format Editor* window, choose the *OK* button.

# 2.2.5 Saving SAP Crystal Reports .rpt Files as Reports or Layouts

To define an SAP Crystal Reports .rpt file as a report or a layout and save it to the SAP Business One database, in the *Add-ins* menu, choose the *Save* or *Save* As option.

## 1 Note

Before you save an .rpt file, you can preview it in SAP Business One. In the SAP Crystal Reports software toolbar, choose Add-ins  $\rightarrow$  SAP Business One  $\rightarrow$  Preview in SAP Business One.

#### 1 Note

To save an SAP Crystal Reports .rpt file to your local hard drive, in the SAP Crystal Reports window, choose  $File \rightarrow Save \text{ or } File \rightarrow Save \text{ As.}$  If you decide later that you want to save the .rpt file to SAP Business One, you can import it using the report and layout import wizard. For more information, see *Importing SAP Crystal Reports .rpt Files*.

#### Prerequisites

You are designated as a superuser in SAP Business One.

#### Procedure

1. In the toolbar of the SAP Crystal Reports software, choose Add-ins  $\rightarrow$  SAP Business One  $\rightarrow$  Save or Save As. Alternatively, in the External Command toolbar, choose  $\square$ .

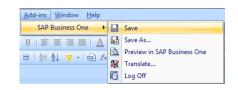

2. In the *Log On* window, specify the necessary information and choose the *OK* button. This logs you on to SAP Business One, and you can proceed.

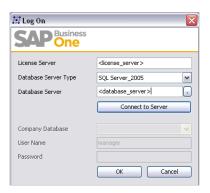

## i Note

The *Database Server* value must be registered in the System Landscape Directory. For example, if only the host name of the database server is registered, you can enter only the exact host name value; if you enter the IP address, logon will fail. For more information, see SAP Note 2026931.

If you open the SAP Crystal Reports application from within SAP Business One by editing a report, you are automatically logged on to SAP Business One and this window is not displayed.

- 3. In the Save As window, do the following:
  - 1. In the Name field, specify a name for the .rpt file.
  - 2. For document type, select either the *Layout* or the *Report* radio button and choose the *OK* button.
    - o Layout

| Save As CRSanity                                                                                                    | X                |
|----------------------------------------------------------------------------------------------------|------------------|
| Name<br>Type  Cayout  Report                                                                                                    | Ducting Laurute  |
| Select Type Find<br>ACB1 - Account Balance<br>ACT1 - Account Index<br>ACT1 - Account Index<br>ACT2 - G/L Accounts and BP Index<br>ADF1 - Amount Differences<br>ADM1 - Current Configuration Report<br>ADM2 - Configuration Report<br>ADM2 - Configuration Report<br>ADM3 - Saved Configuration Report<br>ADM2 - Configuration Report<br>ADM3 - Saved Configuration Report<br>ADM3 - Saved Configuration Report<br>ADM3 - Saved Configuration Report<br>ADM3 - Saved Configuration Report<br>AGE3 - Culection Report<br>AGE3 - Collection Report<br>AGE4 - Customer Receivables Aging (by SL<br>AGE5 - Collection Report<br>AGE4 - Customer Receivables Aging (by SL<br>AGE5 - Collection Report<br>BAL1 - Balance Sheet<br>BAL3 - Vertical Balance Sheet<br>BAL3 - Vertical Balance Sheet<br>BAL4 - Vertical Balance Sheet<br>BAL4 - Vertical Balance Sheet<br>BAL5 - Balance Sheet<br>BAL5 - Balance Sheet<br>BGT1 - Budget Report<br>BGT2 - Annual Budget Report | Existing Layouts |
|                                                                                                    | OK Cancel        |

## 1 Note

It is important to note that an SAP Crystal Reports .rpt file that you want to define as a layout in SAP Business One must contain a parameter with the Dockey@ token. Check this in the SAP Crystal Reports software before you save the .rpt file as a layout. For information about this token, see *Syntax and Rules for Defining Tokens*.

#### o Report

The report is saved to the *Lost Reports* folder in the *Report and Layout Manager* window. For more information, see *Creating New Report Folders*.

| Save As CRSanity                                                                                                    | X   | J |
|----------------------------------------------------------------------------------------------------|-----|---|
| Name Type 💿 Layout 💿 Report                                                                                                    |     | - |
| Existing Reports                                                                                                    |     |   |
| Inventory Valuation Method Report<br>Bank Reconciliation Report<br>Payment Orders Report by Business Partner<br>Payment Orders Report by Payment Run<br>Annual Sales Analyss (by Quarter)<br>Customer Open Item List<br>Inventory Turnover Analysis<br>Monthly Customer Status Report<br>trial 2 | * * |   |
| OK Can                                                                                                    | :el | j |

## 2.2.6 Logging Off from a Data Source

If you want to connect to a different SAP Business One data source, you must first log off from the data source to which you are currently logged on.

In the SAP Crystal Reports menu bar, choose Add-ins  $\rightarrow$  SAP Business One  $\rightarrow$  Log Off.

| <u>A</u> dd-ins <u>W</u> indow <u>H</u> elp |   |                             |
|---------------------------------------------|---|-----------------------------|
| SAP Business One                            |   | Save                        |
|                                             | ₽ | Save As                     |
|                                             | à | Preview in SAP Business One |
|                                             | 鬷 | Translate                   |
|                                             | G | Log Off                     |

# 2.3 Working with SAP Crystal Reports Layouts and Reports in SAP Business One

You can run, edit, or delete layouts and reports created with the SAP Crystal Reports software in SAP Business One. SAP Business One provides a central workplace

For more information, see the SAP Business One online help.

## 2.3.1 Running Layouts

To run a layout created with the SAP Crystal Reports software in SAP Business One, proceed as follows:

- 1. In SAP Business One, open a document whose layout you want to view.
- 2. Choose one of the following menu paths:
  - $\circ \quad \textit{File} \rightarrow \textit{Preview}$

Choose this option if the SAP Crystal Reports layout you want to view is defined as the default layout of the document type.

 $\circ$  File  $\rightarrow$  Preview Layouts

Choose this option if you want to view a non-default layout created with the SAP Crystal Reports software.

The document appears in the SAP Crystal Reports viewer.

#### 1 Note

You can create a layout for one document type and apply this layout to another document type. When you view the latter document type in this layout, SAP Business One automatically redirects you to the tables relevant to this document type and displays the correct data despite the fact that the layout itself contains table information relevant to the former document type. For more information, see *Master Layouts*.

## 2.3.2 Editing Layouts

To edit an SAP Crystal Reports layout, proceed as follows:

- 1. To open an SAP Crystal Reports layout for editing, do one of the following:
  - Open the layout in the *Report and Layout Manager* window:
    - 1. From the SAP Business One Main Menu, choose Administration  $\rightarrow$  Setup  $\rightarrow$  General  $\rightarrow$  Report and Layout Manager.
    - 2. In the *Report and Layout Manager* window, in the navigation pane on the left, navigate to the document type of the layout you want to edit.
    - 3. In the work area on the right, select the SAP Crystal Reports layout you want to edit and choose the *Edit* button.
      - 1 Note

If you want to edit a PLD-type layout, select it and choose the *Edit* button. The Print Layout Designer opens. For more information, see the Print Layout Designer documentation at <a href="http://service.sap.com/smb/sbocustomer/documentation">http://service.sap.com/smb/sbocustomer/documentation</a>.

- o Open the layout in the relevant window:
  - 1. From the SAP Business One *Main Menu*, navigate to a document whose layout you want to edit and open it.
  - 2. In the tool bar, choose *(Layout and Sequence)*.
  - 3. In the *Layout and Sequence* window, select the SAP Crystal Reports layout that you want to edit and choose the *Manage Layout* button.

| Lay                  | out and Sequence     |                        | × |  |  |  |  |
|----------------------|----------------------|------------------------|---|--|--|--|--|
| Choose Document Type |                      |                        |   |  |  |  |  |
| Co                   | ntas a receber       |                        |   |  |  |  |  |
| #                    | Layout               | Туре                   |   |  |  |  |  |
| 1                    | APA Receipt (System) | Layout - PLD           | ÷ |  |  |  |  |
| 2                    | APA Recibo (System)  | Layout - PLD           |   |  |  |  |  |
|                      |                      |                        |   |  |  |  |  |
|                      |                      |                        |   |  |  |  |  |
|                      |                      |                        |   |  |  |  |  |
|                      |                      |                        |   |  |  |  |  |
|                      |                      |                        |   |  |  |  |  |
|                      |                      |                        | Ŧ |  |  |  |  |
|                      |                      |                        |   |  |  |  |  |
|                      |                      | Ma <u>n</u> age Layout |   |  |  |  |  |
|                      | OK Cancel            | Set as Default         |   |  |  |  |  |
|                      |                      |                        |   |  |  |  |  |

- 4. In the *Report and Layout Manager* window, choose the *Edit* button.
- 2. The SAP Crystal Reports software opens the layout you have selected, and you can make any required changes.

## 1 Note

Before adding any new tables, make sure that the option of *Automatic Smart Linking* is not selected under *File*  $\rightarrow$  *Options*  $\rightarrow$  *Database*.

- 3. In the menu bar, do one of the following:
  - To save the updated layout in the SAP Business One database, choose Add-ins  $\rightarrow$  SAP Business One  $\rightarrow$  Save. Alternatively, in the External Command toolbar, choose  $\square$ .

 To save the updated layout as a new layout with a different name or to apply it to another document type in the SAP Business One database, choose *Add-ins* → *SAP Business One* → *Save As*. Alternatively, in the *External Command* toolbar, choose .

| Save As CRSanity                                                                                                    |                  | X     |
|----------------------------------------------------------------------------------------------------|------------------|-------|
| Name<br>Type  Cayout  Report Select Type Find                                                                                                    | Existing Layouts | ,     |
| ACB1       - Account Balance         ACT1       - Account Index         ACT2       - G/L Accounts and BP Index         ADF1       - Amount Differences         ADM1       - Current Configuration Report         ADM2       - Configuration Comparison Report         ADM3       - Saved Configuration Report         ADV1       - Advances on Corp. Tax on Turnov.         AGE1       - Business Partner Aging - Summary         AGE2       - Business Partner Aging - Detail         AGE4       - Collection Report         AGE5       - Collection Report (by SLP)         BAL1       - Balance Sheet         BAL2       - Vertical Balance Sheet         BAL3       - Vertical Balance Sheet         BAL4       - Vertical Balance Sheet         BAL5       - Balance Sheet Comparison         BGT1       - Budget Report         BGT1       - Budget Report |                  | 4     |
|                                                                                                    | ОК Са            | ancel |

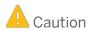

In the window that opens, make sure the *Layout* radio button is selected; otherwise the updated layout is saved as a report.

- o To save the updated layout as an .rpt file on your local hard drive, choose  $File \rightarrow Save$ .
- To save the updated layout as a new .rpt file with a different name or in a different location on your local hard drive, choose  $File \rightarrow Save As$ .
- 4. Choose the OK button.

## 2.3.3 Deleting Layouts

### Prerequisite

You are designated as a superuser in SAP Business One.

### Procedure

### 1 Note

You cannot delete a layout that is provided in the SAP Business One core product.

To delete an SAP Crystal Reports layout, proceed as follows:

- 1. From the SAP Business One Main Menu, choose Administration  $\rightarrow$  Setup  $\rightarrow$  General  $\rightarrow$  Report and Layout Manager.
- 2. In the *Report and Layout Manager* window, in the navigation pane on the left, navigate to the document type of the layout you want to delete and select it.
- 3. In the work area on the right, select the layout that you want to delete and then choose *You Can Also* → *Delete*.
- 4. To confirm that you want to delete the layout, choose the Yes button.

## 2.3.4 Running Reports

You can run a report created with the SAP Crystal Reports software in SAP Business One from the *Report and Layout Manager* window or from the SAP Business One *Main Menu*.

### Run the report from the Report and Layout Manager window

### Procedure

- 1. From the SAP Business One Main Menu, choose Administration  $\rightarrow$  Setup  $\rightarrow$  General  $\rightarrow$  Report and Layout Manager.
- 2. In the *Report and Layout Manager* window, in the navigation pane on the left, navigate to the report you want to run and select it.

1 Note

After you have saved an .rpt file as a report into SAP Business One, the report appears only in the *Lost Reports* folder in the *Report and Layout Manager* window. To make it appear in the SAP Business One *Main Menu*, assign it to a folder of a specific module. For information about assigning the report to a module in SAP Business One, see *Saving SAP Crystal Reports .rpt Files As Reports or Layouts*.

- 3. In the work area on the right, choose the *Run Report* button.
- 4. If the report contains multiple data source connections, the *Log On to Data Source* window opens. Specify the user code and password for each data source and choose the *OK* button.
- 5. If a selection criteria window appears, enter the required information and choose the *OK* button. The report appears in SAP Crystal Reports viewer.

### Run the report from the SAP Business One Main Menu

### Procedure

1. In the SAP Business One *Main Menu*, locate the report you want to run and select it.

If the report is created with the SAP Crystal Reports software, an SAP Crystal Reports is icon appears to the left of the report name.

2. If a selection criteria window appears, enter required information and choose the *OK* button. The report appears in SAP Crystal Reports viewer.

## 2.3.5 Editing Reports

To edit a report created with the SAP Crystal Reports software, proceed as follows:

- 1. From the SAP Business One Main Menu, choose Administration  $\rightarrow$  Setup  $\rightarrow$  General  $\rightarrow$  Report and Layout Manager.
- 2. In the *Report and Layout Manager* window, in the navigation pane on the left, navigate to the report you want to edit and select it.
- 3. In the work area on the right, choose the *Edit* button.

The report opens in the SAP Crystal Reports software and you can make any desired changes.

1 Note

To avoid creating unwanted links or disrupting existing links in the report, before you add any new tables, make sure that the *Automatic Smart Linking* checkbox is not selected under *File*  $\rightarrow$  *Options*  $\rightarrow$  *Database*.

- 4. In the menu bar, do one of the following:
  - To save the updated report in the SAP Business One database, choose Add-ins  $\rightarrow$  SAP Business One  $\rightarrow$  Save. Alternatively, in the External Command toolbar, choose  $\square$ .
  - To save the updated report as a new report with a different name in the SAP Business One database, choose Add-ins  $\rightarrow$  SAP Business One  $\rightarrow$  Save As. Alternatively, in the External Command toolbar, choose **G**

|   | Save As CRSanity                                                                                                    | X      |
|---|----------------------------------------------------------------------------------------------------|--------|
|   | Name                                                                                                    |        |
| ŀ | Type 🔘 Layout 💿 Report                                                                                                    |        |
|   | Existing Reports                                                                                                    | · · ·  |
|   | Inventory Valuation Method Report<br>Bank Reconciliation Report<br>Payment Orders Report by Business Partner<br>Payment Orders Report by Payment Run<br>Annual Sales Analysis (by Quarter)<br>Customer Open Item List<br>Inventory Turnover Analysis<br>Monthly Customer Status Report<br>trial 2 | *      |
|   | ОК                                                                                                    | Cancel |

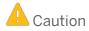

In the window that opens, make sure the Report radio button is selected; otherwise the updated report is saved as a layout.

- o To save the updated report as an .rpt file on your local hard drive, choose  $File \rightarrow Save$ .
- To save the updated report as a new .rpt file with a different name or in a different location on your local hard drive, choose  $File \rightarrow Save As$ .
- 5. Choose the OK button.

## 2.3.6 Deleting Reports

### Prerequisite

You are designated as a superuser in SAP Business One.

#### Procedure

- 1. From the SAP Business One Main Menu, choose Administration  $\rightarrow$  Setup  $\rightarrow$  General  $\rightarrow$  Report and Layout Manager.
- 2. In the *Report and Layout Manager* window, in the navigation pane on the left, navigate to the report you want to delete.
- 3. In the work area on the right, choose You Can Also  $\rightarrow$  Delete.
- 4. To confirm that you want to delete the report, choose the Yes button.

## **3** Working with Multilanguage Reports

You can deliver reports created with the SAP Crystal Reports software in multiple languages. You can maintain translated content in multiple languages in one report.

The multilanguage translator tool in SAP Crystal Reports, version for SAP Business One, enables you to translate your reports in all the languages supported in SAP Business One.

To access the multilanguage translator in SAP Crystal Reports, do one of the following:

- Choose Add-ins  $\rightarrow$  SAP Business One  $\rightarrow$  Translate....
- Click 💥 (Translate).

If you have not logged on to a company database, the SAP Business One *Log On* window appears. Enter the required information.

The *Multilanguage Translator* window opens. All reports created with the SAP Crystal Reports software in the company database are listed in the *Reports* pane.

| Multilanguage Translator                                                                                                    |                                                                                                    |
|----------------------------------------------------------------------------------------------------|----------------------------------------------------------------------------------------------------|
| Reports                                                                                                    | Translation Generation                                                                                            |
| Inventory Valuation Method Report<br>Bank Reconciliation Report<br>Payment Orders Report by Business Partner<br>Payment Orders Report by Payment Run<br>Annual Sales Analysis (by Quarter)<br>Customer Open Item List<br>Inventory Tumover Analysis<br>Monthly Customer Status Report<br>trial 2 | Field     Base          • Sections      Parameters       Formulas           • Subreports         Lock Translation |
| OK Cancel                                                                                                    | Add/Change Languages                                                                                              |

## 3.1 Translating Reports

#### Procedure

1. In the *Multilanguage Translator* window, from the *Reports* list, select the report you want to translate into other languages.

The details of the report appear on the *Translation* tab.

2. To add or change target languages into which the report can be translated, choose the *Add/Change Languages* button.

| Multilanguage Translator                                                                                                    | changes to the SDK. 1                                                                                   |                  |                    |                      |
|----------------------------------------------------------------------------------------------------|----------------------------------------------------------------------------------------------------|------------------|--------------------|----------------------|
| Reports                                                                                                    | Translation Generation                                                                                  |                  |                    |                      |
| Inventory Valuation Method Report<br>Bank Reconciliation Report                                                                                                    | Field                                                                                                   | Base             |                    |                      |
| Daink Reconcision Report by Business Partner<br>Payment Orders Report by Payment Run<br>Annual Sales Analysis (by Quarter)<br>Customer Open Item List<br>Inventory Tumover Analysis<br>Monthly Customer Status Report<br>trial 2 | <ul> <li>Summary Info</li> <li>Sections</li> <li>Parameters<br/>Formulas</li> <li>Subreports</li> </ul> |                  |                    |                      |
|                                                                                                    |                                                                                                    | Lock Translation | Import Translation | Export Translation   |
| OK Cancel                                                                                                    | L                                                                                                    |                  |                    | Add/Change Languages |

3. In the *Add/Change Languages* window, from the *Available Languages* list, select the languages into which you want to translate the report. To move the selected languages to the *Selected Languages* list, choose the button.

| Add/0 | Change Languages   |   |   |     |                 |         | X |
|-------|--------------------|---|---|-----|-----------------|---------|---|
| Ava   | ilable Languages   |   |   | Sel | ected Languages |         |   |
|       | Language           | • |   | Г   | Language        | Visible |   |
| •     | Hebrew             |   |   |     |                 |         |   |
|       | English            |   |   |     |                 |         |   |
|       | Polish             |   |   |     |                 |         |   |
|       | English (UK)       |   |   |     |                 |         |   |
|       | German             | Ξ |   |     |                 |         |   |
|       | Danish             |   |   |     |                 |         |   |
|       | Norwegian          |   | > |     |                 |         |   |
|       | Italian            |   |   |     |                 |         |   |
|       | Hungarian          |   |   |     |                 |         |   |
|       | Simplified Chinese |   | < |     |                 |         |   |
|       | Dutch              |   |   |     |                 |         |   |
|       | Finnish            |   |   |     |                 |         |   |
|       | Greek              |   |   |     |                 |         |   |
|       | Portuguese         |   |   |     |                 |         |   |
|       | Swedish            |   |   |     |                 |         |   |
|       | French             | Ŧ |   |     |                 |         |   |
|       |                    |   | 1 | _   |                 |         |   |
|       | OK Cancel          |   |   |     |                 |         |   |

4. In the *Selected Language(s)* list, to display the selected language(s) in the *Multilanguage Translator* window, select the *Visible* checkbox for each.

### 1 Note

If you do not select the *Visible* checkbox for a language, the translation in this language will not be displayed in the *Multilanguage Translator* window.

- 5. In the *Add/Change Languages* window, choose the *OK* button.
- 6. In the *Multilanguage Translator* window, on the *Translation* tab, select the field whose content you want to translate and enter translations.

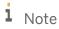

You can also translate a formula with a name starting with "\_\_" into multiple languages. For a formula that contains both texts that need translation and other content that does not need translation such as functions, data fields, and so on, you can extract the texts from the original formula to a new formula starting with "\_\_".

7. To prevent a field from being translated (for example, formulas without text, placeholders, and separators), select the field and choose the *Lock Translation* button.

After a field is locked, the name of its button becomes "Unlock Translation".

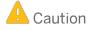

All translations of a field are removed when it is locked. Its content cannot be translated until you unlock the field by choosing the *Unlock Translation* button.

| Reports                                                                  | Translation Generation           |                  |                    |                    |
|--------------------------------------------------------------------------|----------------------------------|------------------|--------------------|--------------------|
| ventory Valuation Method Report<br>ank Reconciliation Report             | Field                            | Base             |                    |                    |
| ayment Orders Report by Business Partner                                 | <ul> <li>Summary Info</li> </ul> |                  |                    |                    |
| ayment Orders Report by Payment Run<br>nnual Sales Analysis (by Quarter) | Sections                         |                  |                    |                    |
| ustomer Open Item List                                                   | Parameters                       |                  |                    |                    |
| ventory Turnover Analysis<br>Ionthly Customer Status Report              |                                  |                  |                    |                    |
| ial 2                                                                    | <ul> <li>DateType</li> </ul>     |                  |                    |                    |
|                                                                          | Prompt Text                      | Enter DateType:  |                    |                    |
|                                                                          | DateRange                        |                  |                    |                    |
|                                                                          | ⊕ Custs@FROM OCRD where Car      |                  |                    |                    |
|                                                                          | Formulas                         |                  |                    |                    |
|                                                                          | Subreports                       |                  |                    |                    |
|                                                                          |                                  |                  |                    |                    |
|                                                                          |                                  |                  |                    |                    |
|                                                                          |                                  |                  |                    |                    |
|                                                                          |                                  |                  |                    |                    |
|                                                                          |                                  |                  |                    |                    |
|                                                                          |                                  |                  |                    |                    |
|                                                                          |                                  |                  |                    |                    |
|                                                                          |                                  |                  |                    |                    |
|                                                                          |                                  |                  |                    |                    |
|                                                                          |                                  |                  |                    |                    |
|                                                                          |                                  |                  |                    |                    |
|                                                                          |                                  |                  |                    |                    |
|                                                                          |                                  | Lock Translation | Import Translation | Export Translation |
|                                                                          |                                  |                  |                    |                    |

8. To save new and updated translations into the database, choose the *Update* button.

### Result

After creating a translation, you must activate it in SAP Business One by generating a corresponding multilanguage report. For more information, see *Generating Multilanguage Reports*.

## 3.2 Generating Multilanguage Reports

To activate a translation of a report in SAP Business One, you must generate a corresponding multilanguage report after either creating or importing a translation.

### Caution

Before you generate the language version, make sure the translations meet your requirements. If you determine that a language version is not correct after it has been generated, you have to delete the incorrect version and create a new language version of the report. For more information, see *Deleting Translations*.

### Procedure

- 1. In the *Multilanguage Translator* window, select the report whose translations you want to activate.
- 2. Select the *Generation* tab and do one of the following:
  - To activate one or more individual translations, select each language that you want to activate and choose the *Generate* button.

| K Multilanguage Translator                                                                                                    | COMP. D. S. P.         |               |              |          |                    |
|----------------------------------------------------------------------------------------------------|------------------------|---------------|--------------|----------|--------------------|
| Reports                                                                                                    | Translation Generation |               |              |          |                    |
| Inventory Valuation Method Report<br>Bank Reconciliation Report                                                               | Language               | Status        | Last Updated |          |                    |
| Payment Orders Report by Business Partner<br>Payment Orders Report by Payment Run                                             | Polish                 | Not Generated |              |          |                    |
| Annual Sales Analysis (by Quater)<br>Customer Open Item List<br>Inventory Turnover Analysis<br>Monthly Customer Status Report |                        |               |              |          |                    |
|                                                                                                    |                        |               |              |          |                    |
| Monthly Customer Status Report<br>trial 2                                                                                     |                        |               |              |          |                    |
|                                                                                                    |                        |               |              |          |                    |
|                                                                                                    |                        |               |              |          |                    |
|                                                                                                    |                        |               |              |          |                    |
|                                                                                                    |                        |               |              |          |                    |
|                                                                                                    |                        |               |              |          |                    |
|                                                                                                    |                        |               |              |          |                    |
|                                                                                                    |                        |               |              |          |                    |
|                                                                                                    |                        |               |              |          |                    |
|                                                                                                    |                        |               |              |          |                    |
|                                                                                                    |                        |               |              |          |                    |
|                                                                                                    |                        |               |              |          |                    |
|                                                                                                    |                        |               |              |          |                    |
|                                                                                                    |                        |               |              |          |                    |
|                                                                                                    |                        |               |              |          |                    |
|                                                                                                    | Refresh                |               | Edit         | Generate | Generate All       |
|                                                                                                    |                        |               |              |          |                    |
| OK Cancel                                                                                                    |                        |               |              | Add      | d/Change Languages |

• To activate all languages, choose the Generate All button.

When you activate a language, the value in the *Status* column changes to Generated. The generated report is saved in the database. When you change the display language in SAP Business One to the language in which you have generated a report, the generated report is displayed instead of the source report,

For information about viewing a translated version of a report in SAP Business One, see Viewing Translated Reports in SAP Business One.

## 3.3 Viewing Translated Reports in SAP Business One

To view a report in SAP Business One that has been translated and activated (see *Generating Multilanguage Reports*) into one or more languages, proceed as follows:

- 1. In SAP Business One, change the display language into the language in which you want to view the report.
- 2. Run the report from one of the following locations:
  - o Report and Layout Manager window
  - o SAP Business One Main Menu

For more information, see Running Reports.

## 3.4 Deleting Translations

You can delete unwanted or incorrect translations of a report even after it has been activated (see *Generating Multilanguage Reports*).

### Procedure

- 1. In the *Multilanguage Translator* window, from the *Reports* list, select the report whose translations you want to delete.
- 2. Choose the Add/Change Languages button.
- 3. In the *Add/Change Languages* window, from the *Selected Languages* list, select the language you want to remove and choose the *selected Languages* button.

| dd/Change Languages |       | _ | inere i |             | 100     | X |
|---------------------|-------|---|---------|-------------|---------|---|
| Available Languages |       |   | Selecte | d Languages |         |   |
| Language            | *     |   |         | Language    | Visible |   |
| Hebrew              |       |   | Þ       | Polish      |         | ✓ |
| English             |       |   |         |             |         |   |
| Polish              |       |   |         |             |         |   |
| English (UK)        |       |   |         |             |         |   |
| German              | =     |   |         |             |         |   |
| Danish              | -     |   |         |             |         |   |
| Norwegian           |       | > |         |             |         |   |
| Italian             |       |   |         |             |         |   |
| Hungarian           |       |   |         |             |         |   |
| Simplified Chinese  | e 🗌   | < |         |             |         |   |
| Dutch               |       |   |         |             |         |   |
| Finnish             |       |   |         |             |         |   |
| Greek               |       |   |         |             |         |   |
| Portuguese          |       |   |         |             |         |   |
| Swedish             |       |   |         |             |         |   |
| French              | -     |   |         |             |         |   |
|                     |       |   |         |             |         |   |
|                     |       |   |         |             |         |   |
| ОКС                 | ancel |   |         |             |         |   |

4. In the dialog window that asks for your confirmation, choose *Yes*. The translation in this language is removed.

# 3.5 Creating New Reports from a Generated Multilanguage Report

After you activate a translation for a multilanguage report (see *Generating Multilanguage Reports*), you can create a new report (.rpt file) using the activated translation. The new report, however, is not saved to the database; you save the report (.rpt file) to a directory on your local hard drive. You can import the .rpt file into SAP Business One later as a new report. For more information, see *Importing SAP Crystal Reports*.rpt *Files*.

### Procedure

- 1. In the *Multilanguage Translator* window, select the report with the translation on which you want to base your new report.
- 2. Select the Generation tab.
- 3. Select the language version on which you want to base your new report and choose the *Edit* button.

| Multilanguage Translator                                                                                                    | -     |                   | Lizes     | · ····             |                      |
|----------------------------------------------------------------------------------------------------|-------|-------------------|-----------|--------------------|----------------------|
| Reports                                                                                                    | Trans | lation Generation |           |                    |                      |
| Inventory Valuation Method Report<br>Bank Reconciliation Report                                                                                                    |       | Language          | Status    | Last Updated       |                      |
| Payment Orders Report by Business Partner<br>Payment Orders Report by Payment Run                                                                                                 | •     | Polish            | Generated | 9/28/2011 10:51:44 |                      |
| Payment Orders Report by Payment Run<br>Annual Sales Analysis (by Quarter)<br>Customer Open Item List<br>Inventory Turnover Analysis<br>Monthly Customer Status Report<br>trial 2 |       | Refresh           |           | Edit               | Generate All         |
| Cancer                                                                                                    |       |                   |           |                    | Add/Change Languages |

In the SAP Crystal Reports window, edit the report.
 To save the edited report (.rpt file), choose *File* → *Save As*.

## 3.6 Exporting Translations

You can export translations of a multilanguage report and then import the translations into another report whose resource format is the same as the original report.

### Procedure

- 1. In the *Multilanguage Translator* window, on the *Translation* tab, select the report whose translations you want to export.
- 2. To exclude translations you do not want to export, choose the *Add/Change Languages* button.
- 3. In the *Add/Change Languages* window, deselect the *Visible* checkbox for corresponding languages. Then choose *Update* and *OK*.
- 4. Choose the *Export Translation* button.

| 📧 Multilanguage Translator                                                                                                    |                                                                                   |                  |                                       |
|----------------------------------------------------------------------------------------------------|-----------------------------------------------------------------------------------|------------------|---------------------------------------|
| Reports                                                                                                    | Translation Generation                                                            |                  |                                       |
| Inventory Valuation Method Report<br>Bank Reconciliation Report                                                                                                    | Field                                                                             | Base             | Polish [1/73]                         |
| Inventory Valuation Method Report<br>Bank Reconciliation Report<br>Payment Orders Report by Payment Run<br>Annual Sales Analysis (by Quater)<br>Customer Open Item List<br>Inventory Turnover Analysis<br>Monthly Customer Status Report<br>trial 2 | Field<br>● Summary Info<br>● Sections<br>● Parameters<br>Formulas<br>● Subreports | Base             | Polish [1/73]                         |
|                                                                                                    |                                                                                   | Lock Translation | Import Translation Export Translation |
| OK Cancel                                                                                                    |                                                                                   |                  | Add/Change Languages                  |

5. In the *Export Translation* window, specify a name and location for the .xml file of the exported translations, and choose the *Save* button.

## 3.7 Importing Translations

You can import translations of a multilanguage report into the existing report. This is useful, for example, when you want to correct some of the translations in a report that has already been generated, and you do not want to delete the translation and create a new one.

### Prerequisite

You can import only .xml translation files. In addition, the files must have the same format as the resource format of the report that you are editing.

### Procedure

- 1. In the *Multilanguage Translator* window, on the *Translation* tab, select the report for which you want to import translations.
- 2. Choose the *Import Translation* button.

| Multilanguage Translator                                                          | EESS D.C.F.                      |                  |                    |                    |
|-----------------------------------------------------------------------------------|----------------------------------|------------------|--------------------|--------------------|
| Reports                                                                           | Translation Generation           |                  |                    |                    |
| Inventory Valuation Method Report<br>Bank Reconciliation Report                   | Field                            | Base             | Polish [1/73]      |                    |
| Payment Orders Report by Business Partner<br>Payment Orders Report by Payment Run | <ul> <li>Summary Info</li> </ul> |                  |                    |                    |
| Annual Sales Analysis (by Quarter)                                                | Sections                         |                  |                    |                    |
| Inventory Turnover Analysis<br>Monthly Customer Status Report<br>trial 2          | Parameters                       |                  |                    |                    |
| trial 2                                                                           | Formulas                         |                  |                    |                    |
|                                                                                   | Subreports                       |                  |                    |                    |
|                                                                                   |                                  |                  |                    |                    |
|                                                                                   |                                  |                  |                    |                    |
|                                                                                   |                                  |                  |                    |                    |
|                                                                                   |                                  |                  |                    |                    |
|                                                                                   |                                  |                  |                    |                    |
|                                                                                   |                                  |                  |                    |                    |
|                                                                                   |                                  |                  |                    |                    |
|                                                                                   |                                  |                  |                    |                    |
|                                                                                   |                                  |                  |                    |                    |
|                                                                                   |                                  |                  |                    |                    |
|                                                                                   |                                  |                  |                    |                    |
|                                                                                   |                                  |                  |                    |                    |
|                                                                                   |                                  | Lock Translation | Import Translation | Export Translation |
|                                                                                   | L                                |                  |                    |                    |
| OK Cancel                                                                         |                                  |                  | Add/C              | hange Languages    |

3. In the *Import Translation* window, select the .xml file containing the translations and choose the *Open* button. Translations are imported. If the translation file contains translations in languages that already exist for the report, you can choose whether or not to replace the existing translations with the imported translations.

### Result

After importing a translation file, you must activate the translations in SAP Business One by generating a corresponding multilanguage report. For more information, see *Generating Multilanguage Reports*.

## 4 Setting Authorizations for Reports Created with the SAP Crystal Reports Software

### Prerequisite

You are designated as a superuser in SAP Business One.

### Procedure

### 1 Note

You can apply only *Full Authorization* or *No Authorization* to reports created with the SAP Crystal Reports software. A user cannot have read-only access to these reports.

To set authorizations for a report, proceed as follows:

- 1. From the SAP Business One Main Menu, choose Administration  $\rightarrow$  Setup  $\rightarrow$  General  $\rightarrow$  Report and Layout Manager.
- 2. In the *Report and Layout Manager* window, in the pane on the left, navigate to the report for which you want to set authorizations, select the report, and choose the *Set Authorization* button.
- 3. In the Authorizations window, in the pane on the left, select the user that you want to authorize for the report.
- 4. In the Authorization column, in the dropdown list, select one of the following:
  - o Full Authorization
  - No Authorization
- 5. Choose the *Update* button and then choose the *OK* button.

For information about setting authorizations in SAP Business One, see the SAP Business One online help.

## 5 Setting Data Sources for User-Defined Crystal Reports and Crystal Reports Layouts

A report or layout created with the SAP Crystal Reports software can have more than one data sources. For example, your company runs a weekly report that includes sales from all your retail outlets in a single report. In SAP Business One you maintain one company database for each of the retail outlets. In this case, you need to be able to retrieve data from multiple sources (databases).

To set the data sources for an imported report or layout in SAP Business One, proceed as follows:

- 1. From the SAP Business One Main Menu, choose Administration  $\rightarrow$  Setup  $\rightarrow$  General  $\rightarrow$  Report and Layout Manager.
- 2. In the *Report and Layout Manager* window, in the pane on the left, navigate to the report or layout for which you want to set data sources, select it, and choose *You Can Also*  $\rightarrow$  *Define Advanced Settings*.
- 3. In the Report and Layout Manager: Advanced Settings window, do the following:
  - 1. Select the *Data Source* tab.
  - 2. Specify the server and the database for each data source connection in the report or layout.
  - 3. To use the current company database, select [Default] for both the server and database. The report or layout connects to the current company database depending on whatever company the user logs on to.

### 1 Note

The reference server and database is the data source used to create the report or layout. It is not necessarily the current company database and is displayed only for your information.

|                             |                  | r each data source conr | nection. To us | se the | e current server | or data | base |
|-----------------------------|------------------|-------------------------|----------------|--------|------------------|---------|------|
| ct "Default"<br>hoose the ' | 'Update" button. |                         |                |        |                  |         |      |
| Report                      | Reference Server | Reference Database      | Server         |        | Database         |         |      |
| Main Repor                  | t                |                         |                |        |                  |         | -    |
|                             | localhost        | CRDemoDB_A              | [Default]      | •      | [Default]        | •       |      |
|                             |                  | CRDemoDB_B              | [Default]      | •      | [Default]        | *       |      |
| LostItemsR                  | e                |                         |                |        |                  |         |      |
|                             | 10.58.0.52       | OutResourceDB           | [Default]      | Ŧ      | [Default]        |         |      |
|                             | 10.58.0.52       | OutResourceDB_2         | [Default]      | •      | [Default]        | •       |      |
|                             |                  |                         |                |        |                  |         |      |
|                             |                  |                         |                |        |                  |         |      |
|                             |                  |                         |                |        |                  |         |      |
|                             |                  |                         |                |        |                  |         | -    |

- 4. To save the changes, choose the *Update* button.
- 5. If you specified a server or database (did not choose [*Default*]), the *Site User* window opens. Specify the site password and choose the *OK* button.
- 6. Choose the OK button.

## 6 Developing Add-Ons to Import .rpt Files

The SAP Business One data interface (DI) API enables you to create add-ons that import SAP Crystal Reports .rpt files as either reports or layouts. The *ReportLayoutsService* object lets you do the following:

- Import an .rpt file as a layout and assign it to one or more document types. For more information, see *Master Layouts*.
- Import an .rpt file as a report and assign a menu entry to the report.

For information about SAP Business One APIs, see the SDK Help Center.

To access the SDK Help Center, proceed as follows:

- 1. Go to https://www.sdn.sap.com/irj/sdn/businessone.
- 2. Under BUSINESS ONE KNOWLEDGE CENTER, click the link of the relevant SAP Business One release.
- 3. Click the SDK Help Center link.

## 7 Master Layouts

Using the SAP Crystal Reports software, you can create master layouts for certain document types in SAP Business One.

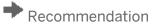

For a layout that you want to define as a master layout, we strongly recommend that you include the <code>ObjectId@</code> SQL token in the layout. For information about working with the <code>ObjectId@</code> SQL token, see *Syntax and Rules for Defining Tokens*.

You define and apply master layouts when importing .blp or .blpx package files that contain layouts. For more information, see *Importing SAP Business One .blp and .blpx Package Files*.

1 Note

You cannot define a single imported .rpt file as a master layout.

Document types to which you can apply master layouts fall into four categories: sales documents, purchasing documents, inventory documents, and production documents. These categories, related document types, and their source tables are listed below:

| Category   | Document Type            | Table Name |
|------------|--------------------------|------------|
| Sales      | A/R invoice              | OINV       |
|            | A/R credit memo          | ORIN       |
|            | A/R correction invoice   | OCIN       |
|            | Sales quotation          | OQUT       |
|            | Sales order              | ORDR       |
|            | Return                   | ORDN       |
|            | A/R down payment invoice | ODPI       |
|            | Delivery note            | ODLN       |
| Purchasing | A/P invoice              | ОРСН       |
|            | A/P credit memo          | ORPC       |
|            | A/P correction invoice   | OCPI       |
|            | Purchase quotation       | OPQT       |
|            | Purchase order           | OPOR       |
|            | Purchase request         | OPRQ       |
|            | Goods return             | ORPD       |
|            | A/P down payment invoice | ODPO       |

| Category   | Document Type              | Table Name |
|------------|----------------------------|------------|
|            | Goods receipt PO           | OPDN       |
| Inventory  | Goods issue                | OIGE       |
|            | Goods receipt              | OIGN       |
|            | Inventory transfer         | OWTR       |
|            | Inventory transfer request | OWTQ       |
| Production | Receipt from production    | OIGN       |
|            | Issue for production       | OIGE       |

For a complete listing of document types, document type codes, and corresponding source tables, see Appendix.

You can create a layout for one document type and apply this layout to another document type. When you view the latter document type in this layout, SAP Business One automatically redirects you to the tables relevant to this document type and displays the correct data in spite of the fact that the layout itself contains table information relevant to the former document type.

## Example

You create a layout with the tables OINV, INV1, and so on, which are relevant to the A/R invoice, and you apply the layout to the sales order. When you view sales orders in this layout, SAP Business One redirects you to the tables ORDR, RDR1, and so on, which are relevant to sales orders.

### 1 Note

To avoid the automatic redirection and to prevent the layout from being used as a master layout, proceed as follows:

- 1. Open the layout.
- 2. In the *Database Expert* window, rename the tables by adding "\_ONLY" at the end of each table.
- 3. Save the layout.

## 8 Exporting Reports and Layouts Created with the SAP Crystal Reports Software

### 1 Note

If you have integrated SAP Business One with an SAP Crystal Server, you can export system and userdefined Crystal reports to the SAP Crystal Server. For more information, see the guide *How to Integrate SAP Crystal Server with SAP Business One* at

http://service.sap.com/smb/sbocustomer/documentation.

You can export Crystal reports and Crystal Reports layouts from SAP Business One as .blpx package files using the report and layout export wizard.

.blpx package files are applicable only for SAP Business One 8.82 and any subsequent releases. Both Crystal reports and Crystal Reports layouts can be included in the same .blpx package file; by contrast, .blp package files that are exported from SAP Business One 8.81 contain only layouts or only reports, but not both.

### 1 Note

You can export only user-defined reports and layouts created with the SAP Crystal Reports software; you cannot export reports or layouts delivered with SAP Business One.

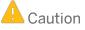

Do not manually change the extension of a file to "b1px". It could have unpredictable results.

Data source connections of a report or layout are exported along with it. In addition, when exporting a report, SAP Business One exports all its existing language versions. For more information, see *Working with Multilanguage Reports*.

### Prerequisites

- You have installed the following:
  - o SAP Business One
  - o SAP Crystal Reports, version for the SAP Business One application
- You have authorization to the *Report and Layout Manager* window.
- You have created one or more SAP Crystal Reports layouts or reports that are ready to be exported.

### Procedure

1. From the SAP Business One Main Menu, choose Administration  $\rightarrow$  Setup  $\rightarrow$  General  $\rightarrow$  Report and Layout Manager.

2. In the *Report and Layout Manager* window, in the work area on the right, choose the *Export* button. The report and layout export wizard starts.

| it Se <u>a</u> rch<br>sportunities<br>/R<br>ng - A/P<br>Partners<br>y<br>on |
|-----------------------------------------------------------------------------|
| portunities<br>/R<br>ŋg - A/P<br>Partners<br>Y                              |
| lesources<br>orts<br>Layouts                                                |

- 3. In the Report and Layout Export Wizard window, choose the Next button.
- 4. In the *Report and Layout Selection* window, to view the layouts or reports you want to export, in the *Name* column, click the arrows to the left of the nodes.

The add-on layouts appear in the Add-On Layouts folder.

To open or close all the nodes at once, choose the *Expand* or *Collapse* button respectively.

In the top right corner of the window, from the *Display* dropdown list, select to display layouts, reports, or both.

- 5. Select the checkbox to the left of each layout or report you want to export.
- 6. Choose the *Next* button.

- 7. In the *Package Details* window, enter the following information:
  - o Package name
  - Description Description of the package is optional. The description that you enter here is visible to a user when importing the package file into SAP Business One.
  - o Folder location Specify a location where you want to save the .blpx package file.

| eport and Layout Export Wizard |                                                                            |                  |        |  |
|--------------------------------|----------------------------------------------------------------------------|------------------|--------|--|
|                                | Package Details                                                            |                  |        |  |
|                                |                                                                            |                  |        |  |
|                                |                                                                            |                  |        |  |
| Enter a package nam            | e and specify a folder location. A description of the package is optional. |                  |        |  |
| To continue, choose            |                                                                            |                  |        |  |
|                                |                                                                            |                  |        |  |
| Package Name                   | CR                                                                         |                  |        |  |
| Description                    | CR layouts and reports                                                     |                  |        |  |
|                                |                                                                            |                  |        |  |
|                                |                                                                            |                  |        |  |
| Folder Location                | C:\                                                                        |                  |        |  |
|                                |                                                                            |                  |        |  |
|                                |                                                                            |                  |        |  |
|                                |                                                                            |                  |        |  |
|                                |                                                                            |                  |        |  |
|                                |                                                                            |                  |        |  |
|                                |                                                                            |                  |        |  |
|                                |                                                                            |                  |        |  |
|                                |                                                                            |                  |        |  |
| Step 2                         |                                                                            | Cancel Back Next | Finish |  |

8. To complete the export, choose the *Finish* button.

An SAP Business One .blpx package file is created. The *Export Complete* window appears, displaying the export details.

9. To exit the wizard, choose the *Close* button.

## 9 Importing Reports and Layouts Created with the SAP Crystal Reports Software

You can import SAP Crystal Reports layouts, reports, and .rpt files into SAP Business One using the report and layout import wizard. As of SAP Business One 8.82, SAP Business One imports three types of files:

- .rpt files
- .blp package files
- .b1px package files

When importing either an .rpt file with multiple data source connections or a .blp or .blpx package file that contains reports or layouts with multiple data source connections, you can change the data sources for the imported reports or layouts.

When importing an rpt file as a report, you can create a folder for the report in the SAP Business One *Main Menu*. For more information, see *Creating New Report Folders*.

When importing a .blp or .blpx package file that contains reports, you can define authorizations for the reports. When importing a .blp or .blpx package file that contains layouts that can be applied to multiple document types, you can define these layouts as master layouts. For information about master layouts, see *Master Layouts*.

When importing a .blp or .blpx package file, SAP Business One automatically detects whether the contents are layouts or reports, the document types of the layouts, and the menu paths of the reports.

When importing a .blpx package file that contains reports, SAP Business One imports all existing language versions of the reports. For more information, see *Working with Multilanguage Reports*.

## 9.1 Importing SAP Crystal Reports .rpt Files

To import SAP Crystal Reports .rpt files into SAP Business One, you use the report and layout import wizard.

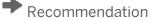

Before importing an .rpt file, verify with the provider whether the file is intended as a layout or report.

### Procedure

- 1. From the SAP Business One Main Menu, choose Administration  $\rightarrow$  Setup  $\rightarrow$  General  $\rightarrow$  Report and Layout Manager.
- 2. In the *Report and Layout Manager* window, in the work area on the right, choose the *Import* button. The report and layout import wizard starts.

- 3. In the *Report and Layout Import Wizard* window, choose the *Next* button.
- 4. In the *File Selection* window, choose the *Browse* button.
- 5. In the *Open* window, navigate to the .rpt file you want to import and choose the *Open* button.
- 6. Select the appropriate content type.

### 1 Note

If you are not sure whether the .rpt file is intended as a report or a layout, verify this with the provider of the file.

| Report and Layout Impor  | : Wizard                             |                              |            |      |             |
|--------------------------|--------------------------------------|------------------------------|------------|------|-------------|
|                          | File Selection                       |                              |            |      |             |
|                          |                                      |                              |            |      |             |
|                          |                                      |                              |            |      |             |
| To specify a file for in | nport, choose the "Browse" buttor    | ı.                           |            |      |             |
| File Location            | C:\Layout07_multidata.rpt            |                              | Browse     |      |             |
| Select a content typ     | e for the specified file, then choos | e the button to specify a de | stination: |      |             |
| Content Type             |                                      |                              |            |      |             |
| <u>Layout</u>            |                                      |                              |            |      |             |
| O <u>R</u> eport         |                                      |                              |            |      |             |
|                          |                                      |                              |            |      |             |
|                          |                                      |                              |            |      |             |
|                          |                                      |                              |            |      |             |
|                          |                                      |                              |            |      |             |
|                          |                                      |                              |            |      |             |
|                          |                                      |                              |            |      |             |
|                          |                                      |                              |            |      |             |
|                          |                                      |                              |            |      |             |
|                          |                                      |                              |            |      |             |
| Step 1                   |                                      |                              | Cancel     | Back | Next Finish |

- 7. Choose the ellipsis button.
  - o If you selected the layout content type, the *List of Document Types* window opens.

| Fin | d           |                                          |   |
|-----|-------------|------------------------------------------|---|
| #   | Report Type | Type Name                                |   |
| 1   | ACB1        | Account Balance                          | - |
| 2   | ACT1        | Account Index                            |   |
| 3   | ACT2        | G/L Accounts and BP Index                |   |
| 4   | ADF1        | Amount Differences                       |   |
| 5   | ADM1        | Current Configuration Report             |   |
| 6   | ADM2        | Configuration Comparison Report          |   |
| 7   | ADM3        | Saved Configuration Report               |   |
| 8   | ADV1        | Advances on Corp. Tax on Turnover Report |   |
| 9   | AGE1        | Business Partner Ageing - Summary        |   |
| 10  | AGE2        | Business Partner Ageing - Detail         | Ŧ |
|     | 4           |                                          |   |

Select a document type and choose the Choose button.

### 1 Note

In the *List of Document Types* window, the list of document types is similar to the document list in the Print Layout Designer (PLD). There is an entry for each specific document type, such as *A/R invoice* (items).

o If you selected the report content type, the Menu Selection Form window opens.

Select a report folder and choose the *OK* button. Alternatively, to create a new folder, select *the New Folder* button. For more information, see *Creating New Report Folders*.

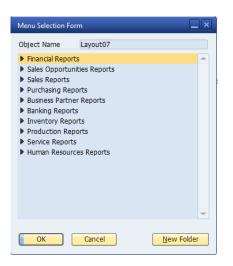

8. If the .rpt file contains multiple data source connections, in the *File Selection* window, choose the *Next* button. Otherwise, continue to the next step.

The Select Data Source window opens.

|    | Report/Layout       | Reference Server    | Reference Database | Server    | Database    |   |
|----|---------------------|---------------------|--------------------|-----------|-------------|---|
| 1  |                     | our of              |                    |           | _ 440000    |   |
| 2  |                     | localhost           | CRDemoDB_A         | [Default] | ▼ [Default] | • |
| 3  |                     |                     | CRDemoDB_B         | [Default] | ▼ [Default] | • |
| 4  | LostItemsReport     |                     |                    |           |             |   |
| 5  |                     | 10.58.0.52          | OutResourceDB      | [Default] | [Default]   | • |
| 6  |                     | 10.58.0.52          | OutResourceDB_2    | [Default] | [Default]   | • |
|    |                     |                     |                    |           |             |   |
|    |                     |                     |                    |           |             |   |
|    |                     |                     |                    |           |             |   |
|    |                     |                     |                    |           |             |   |
| Τα | continue, choose th | ne "Finish" button. |                    |           |             |   |

For each data source connection select a server and database.

To use the current company database, select [*Default*] for both the server and database. The report or layout connects to the current company database depending on whatever company the user logs on to.

**i** Note

If an .rpt file with only one data source connection is imported as a report or a layout, you can change its data source later in the *Report and Layout Manager* window. For more information, see *Setting Data Sources for SAP Crystal Reports Layouts and Reports*.

9. In the File Selection window or the Select Data Source window, choose the Finish button.

If you specified a server or database other than [*Default*], the *Site User* window opens. Specify the site password and choose the *OK* button.

If the name of the .rpt file already exists in SAP Business One as a report or for a specific document type as a layout, the *RPT File* window opens. Do one of the following:

o To replace the existing layout or report, select the Overwrite radio button and choose the OK button.

| RPT File            |  |
|---------------------|--|
| Name alread         |  |
| Name already exists |  |
| Overwrite           |  |
| 🔘 <u>R</u> ename    |  |
|                     |  |
|                     |  |
|                     |  |
|                     |  |
| OK Cancel           |  |
|                     |  |

• To keep the existing layout or report, select the *Rename* radio button, enter a new name, and choose the *OK* button.

| RPT File                                               |  |
|--------------------------------------------------------|--|
| Name already exists<br>O Qverwrite<br>O <u>R</u> ename |  |
| <new name<="" td=""><td></td></new>                    |  |
| OK Cancel                                              |  |

10. In the *Import Summary* window, a summary of the import results appears. To exit the wizard, choose the *Close* button.

### **Creating New Report Folders**

You can create new report folders in the SAP Business One *Main Menu* when using the wizard to import an .rpt file as a report into SAP Business One.

### 1 Note

You can create new report folders directly by choosing Administration  $\rightarrow$  System Initialization  $\rightarrow$  Menu Structure. For more information, see the SAP Business One online help.

#### Procedure

1. In the *Menu Selection Form* window (see step 7 in *Importing SAP Crystal Reports .rpt Files*), select a module or folder in which you want to create a new folder.

Alternatively, in the *Report and Layout Manager* window, you can open the *Menu Selection Form* window by selecting a report and choosing the ellipsis button in the *Menu Location* area.

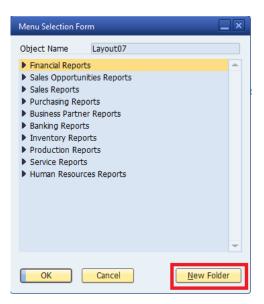

- 2. Choose the New Folder button.
- 3. In the Create New Folder window, enter a name for the new folder.

| Create New Folder                             |  |
|-----------------------------------------------|--|
| Enter folder name and choose the "Add" button |  |
|                                               |  |
|                                               |  |
| Add Cancel                                    |  |

#### 4. Choose the *Add* button.

### 1 Note

The new folder won't appear in the SAP Business One *Main Menu* until a report is successfully imported into it.

## 9.2 Importing SAP Business One .b1p and .b1px Package Files

To import .blp and .blpx package files into SAP Business One, you use the report and layout import wizard. When importing a .blp or .blpx package file, SAP Business One automatically detects whether the contents are layouts or reports, the document types of the layouts, and the menu paths of the reports. After the import, reports appear in the detected menu paths; layouts are displayed when you choose corresponding document types; and add-on layouts also appear in the *Add-On Layouts* folder.

### Procedure

1. From the SAP Business One Main Menu, choose Administration  $\rightarrow$  Setup  $\rightarrow$  General  $\rightarrow$  Report and Layout Manager.

| _ | 1 |  |
|---|---|--|
| * |   |  |

2. In the *Report and Layout Manager* window, in the work area on the right, choose the *Import* button. The report and layout wizard starts.

- 3. In the Report and Layout Import Wizard window, choose the Next button.
- 4. In the *File Selection* window, choose the *Browse* button.
- 5. In the *Open* window, navigate to the SAP Business One .blp or .blpx package file you want to import and choose the *Open* button.

### 1 Note

SAP Business One automatically distinguishes between layouts and reports in the .blp and .blpx package file as well as their corresponding document types or menu paths. After the import wizard completes successfully, you can change the menu paths of the imported reports using the *Report and Layout Manager* window.

A description appears in the *Description* text box if a description was added during the export process of the .blp or .blpx package file.

For information about the export process, see *Exporting Reports and Layouts Created with the SAP Crystal Reports Software*.

| eport and Layout Import Wizard |                                 |                    |         |  |  |  |  |  |  |  |  |
|--------------------------------|---------------------------------|--------------------|---------|--|--|--|--|--|--|--|--|
| F F                            | File Selection                  |                    |         |  |  |  |  |  |  |  |  |
|                                |                                 |                    |         |  |  |  |  |  |  |  |  |
|                                |                                 |                    |         |  |  |  |  |  |  |  |  |
| To specify a file for impo     | rt, choose the "Browse" button. |                    |         |  |  |  |  |  |  |  |  |
| File Location                  | C:\CR.b1px                      | Browse             |         |  |  |  |  |  |  |  |  |
|                                | CR layouts and reports          |                    |         |  |  |  |  |  |  |  |  |
|                                |                                 |                    |         |  |  |  |  |  |  |  |  |
|                                |                                 |                    |         |  |  |  |  |  |  |  |  |
| Description                    |                                 | Ŧ                  |         |  |  |  |  |  |  |  |  |
|                                |                                 |                    |         |  |  |  |  |  |  |  |  |
|                                |                                 |                    |         |  |  |  |  |  |  |  |  |
|                                |                                 |                    |         |  |  |  |  |  |  |  |  |
|                                |                                 |                    |         |  |  |  |  |  |  |  |  |
|                                |                                 |                    |         |  |  |  |  |  |  |  |  |
|                                |                                 |                    |         |  |  |  |  |  |  |  |  |
|                                |                                 |                    |         |  |  |  |  |  |  |  |  |
|                                |                                 |                    |         |  |  |  |  |  |  |  |  |
| To continue, choose the        | "Next" button.                  |                    |         |  |  |  |  |  |  |  |  |
| Char 1                         |                                 | Cancel Back Next F | Finish  |  |  |  |  |  |  |  |  |
| Step 1                         |                                 | Calicei Back Next  | IIIISII |  |  |  |  |  |  |  |  |

6. Choose the *Next* button.

7. In the *Report and Layout Selection* window, to view the layouts or reports you want to import, in the *Name* column, click the arrows to the left of the nodes.

To open or close all the nodes at once, choose the *Expand* or *Collapse* button respectively.

In the top right corner of the window, from the *Display* dropdown list, select to display layouts, reports, or both.

| port a                            | nd Layout Import Wizard                                                                                                    |                                                   |                                       |              |             |                                                                        |            |   |  |  |
|-----------------------------------|----------------------------------------------------------------------------------------------------|---------------------------------------------------|---------------------------------------|--------------|-------------|------------------------------------------------------------------------|------------|---|--|--|
|                                   | Report and Layout Selection                                                                                                    |                                                   |                                       |              |             |                                                                        |            |   |  |  |
| All<br>2. If<br>To<br>To<br>3. To | elect the checkbox to the left of each report or layout the<br>existing language versions of the report or layout will be<br>a report or layout name already exists for the menu loca<br>replace the existing report or layout, select the checkbo<br>keep the existing report or layout, deselect the checkbo<br>o apply a layout to other document types, select the "Mio<br>complete the import, choose the "finish" button. | included.<br>tion, a checl<br>ox.<br>ox. You will | kbox appears in t<br>be able to renan | ne it later. |             | Display: Both<br>Layout<br>Report<br>Both<br>thorization levels for th | e reports. |   |  |  |
|                                   | Name                                                                                                    | Overwrite                                         | Master Layout                         | Data Source  | Description |                                                                        | Auth       |   |  |  |
|                                   | <ul> <li>Financials</li> </ul>                                                                                                    |                                                   |                                       |              |             |                                                                        |            | - |  |  |
|                                   | ▼ Budget Setup                                                                                                    |                                                   |                                       |              |             |                                                                        |            |   |  |  |
|                                   | ▼ Budget                                                                                                    |                                                   |                                       |              |             |                                                                        |            |   |  |  |
|                                   | ▼ Budget                                                                                                    |                                                   |                                       |              |             |                                                                        |            |   |  |  |
|                                   | trial                                                                                                    |                                                   |                                       |              |             |                                                                        |            |   |  |  |
|                                   | <ul> <li>Financial Reports</li> </ul>                                                                                                    |                                                   |                                       |              |             |                                                                        |            |   |  |  |
|                                   | trial1                                                                                                    |                                                   |                                       |              |             |                                                                        | Full       |   |  |  |
|                                   | ▼ Sales - A/R                                                                                                    |                                                   |                                       |              |             |                                                                        |            |   |  |  |
|                                   | A/R Invoice                                                                                                    |                                                   |                                       |              |             |                                                                        |            |   |  |  |
|                                   | <ul> <li>Ausgangsrechnung (Belegzusammenfassung)</li> </ul>                                                                                                    |                                                   |                                       |              |             |                                                                        |            |   |  |  |
|                                   | trial 3                                                                                                    |                                                   |                                       |              |             |                                                                        |            |   |  |  |
|                                   | ▼ Sales Reports                                                                                                    |                                                   |                                       |              |             |                                                                        |            |   |  |  |
|                                   | trial 2                                                                                                    |                                                   |                                       |              |             |                                                                        | Full       | - |  |  |
| 1                                 |                                                                                                    |                                                   |                                       |              |             |                                                                        | ł          |   |  |  |
|                                   |                                                                                                    |                                                   |                                       |              |             | Expand C                                                               | ollapse    |   |  |  |
| tep 3                             | 2                                                                                                    |                                                   |                                       | Ca           | ncel Back   | Next                                                                   | Finish     | 1 |  |  |

- 8. Select the checkbox to the left of each report or layout that you want to import.
- 9. If a report or a layout for a certain document type and the same name already exists in SAP Business One, select the *Overwrite* checkbox to replace the existing report or layout.

### 1 Note

If you do not select the *Overwrite* checkbox, you will be prompted to rename the imported report or layout later.

10. If the .blp or .blpx package file contains layouts that can be applied to multiple document types, you can choose to define them as master layouts.

### 🔔 Caution

You define a layout as a master layout only during this process. For more information, see *Master Layouts*.

### Recommendation

For a layout that you want to define as a master layout, we strongly recommended that you include the **objectIde** SQL token in the layout. For information about working with the **objectIde** SQL token, see *Syntax and Rules for Defining Tokens*.

To define a layout as a master layout, proceed as follows:

- 1. In the Report and Layout Selection window, select the Master Layout checkbox.
- 2. In the Set Master Layout window, select the document types to which you want to assign the layout.

| <ol> <li>Select the checkboxes to the left of the document types to which you want to apply<br/>the master layout.</li> </ol> |                                                                                  |    |  |  |  |  |  |  |  |  |
|----------------------------------------------------------------------------------------------------|----------------------------------------------------------------------------------|----|--|--|--|--|--|--|--|--|
|                                                                                                    | -like                                                                            |    |  |  |  |  |  |  |  |  |
|                                                                                                    | ckbox appears in the "Overwrite" colur<br>ckbox. If you do not select the checkb |    |  |  |  |  |  |  |  |  |
|                                                                                                    | l layout when you choose the "OK" bu                                             |    |  |  |  |  |  |  |  |  |
|                                                                                                    |                                                                                  |    |  |  |  |  |  |  |  |  |
| ayout Name trial 3                                                                                                    |                                                                                  |    |  |  |  |  |  |  |  |  |
|                                                                                                    |                                                                                  |    |  |  |  |  |  |  |  |  |
| Document Type                                                                                                    | Overwrite                                                                        |    |  |  |  |  |  |  |  |  |
| AR Invoice (Items)                                                                                                    |                                                                                  | *  |  |  |  |  |  |  |  |  |
| AR Invoice (Document Summar                                                                                                   | y)                                                                               |    |  |  |  |  |  |  |  |  |
| Outgoing Excise Invoice                                                                                                    |                                                                                  |    |  |  |  |  |  |  |  |  |
| AP Invoice (Service)                                                                                                    |                                                                                  |    |  |  |  |  |  |  |  |  |
| AP Invoice (Items)                                                                                                    |                                                                                  |    |  |  |  |  |  |  |  |  |
| AP Invoice (Document Summar                                                                                                   | y)                                                                               |    |  |  |  |  |  |  |  |  |
| AP Invoice (Items) - RU                                                                                                    |                                                                                  | #  |  |  |  |  |  |  |  |  |
| Goods Receipt PO (Service)                                                                                                    |                                                                                  | ** |  |  |  |  |  |  |  |  |
| Goods Receipt PO (Items)                                                                                                    |                                                                                  |    |  |  |  |  |  |  |  |  |
| Goods Receipt PO (Document                                                                                                    | Summary)                                                                         |    |  |  |  |  |  |  |  |  |
| Purchase Order (Service)                                                                                                    |                                                                                  |    |  |  |  |  |  |  |  |  |
| Purchase Order (Items)                                                                                                    |                                                                                  |    |  |  |  |  |  |  |  |  |
| Purchase Order (Document Summary)                                                                                             |                                                                                  |    |  |  |  |  |  |  |  |  |
| Purchase Quotation (Service)                                                                                                  |                                                                                  | -  |  |  |  |  |  |  |  |  |
|                                                                                                    |                                                                                  |    |  |  |  |  |  |  |  |  |

3. If a document type that you selected already has a layout with the same name, select the Overwrite checkbox to replace the existing layout.

### **1** Note

If you do not select the *Overwrite* checkbox, you will be prompted to rename the imported layout in the next step.

4. Choose the OK button.

If there are no naming conflicts, you return to the *Report and Layout Selection* window.

Otherwise, the *Rename* window opens. Enter a new name for each duplicate layout listed and choose the *OK* button.

| lename                                                                                              |               |  |  |  |  |  |  |  |  |  |
|----------------------------------------------------------------------------------------------------|---------------|--|--|--|--|--|--|--|--|--|
| To prevent overwriting existing reports or layouts, enter a new name for each.                      |               |  |  |  |  |  |  |  |  |  |
|                                                                                                    |               |  |  |  |  |  |  |  |  |  |
| To save the new names and return to the report and layout import wizard,<br>choose the "OK" button. |               |  |  |  |  |  |  |  |  |  |
| Document Type Existing Name New Name                                                                |               |  |  |  |  |  |  |  |  |  |
| AR Invoice (Documer                                                                                 | nt Suitrial 3 |  |  |  |  |  |  |  |  |  |
|                                                                                                    |               |  |  |  |  |  |  |  |  |  |
|                                                                                                    |               |  |  |  |  |  |  |  |  |  |
|                                                                                                    |               |  |  |  |  |  |  |  |  |  |
|                                                                                                    |               |  |  |  |  |  |  |  |  |  |
|                                                                                                    |               |  |  |  |  |  |  |  |  |  |
|                                                                                                    |               |  |  |  |  |  |  |  |  |  |
|                                                                                                    |               |  |  |  |  |  |  |  |  |  |
|                                                                                                    |               |  |  |  |  |  |  |  |  |  |
|                                                                                                    |               |  |  |  |  |  |  |  |  |  |
|                                                                                                    |               |  |  |  |  |  |  |  |  |  |
|                                                                                                    |               |  |  |  |  |  |  |  |  |  |
| ОК                                                                                                  | Cancel        |  |  |  |  |  |  |  |  |  |
|                                                                                                    |               |  |  |  |  |  |  |  |  |  |

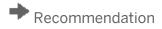

After the import wizard completes successfully and before you start using a master layout, make sure it appears with all the document types to which it has been applied. If not, make the required corrections to the layout. For more information, see *Searching for Layouts*.

- 11. If the package file contains reports or layouts with multiple data source connections, to specify data source connections for a report or layout, proceed as follows:
  - 1. In the Data Source column, click the Default link.
  - 2. In the Select Data Source window, select a server and database for each data source connection.
  - 3. To use the current company database, select [Default] for both the server and database. The report or layout connects to the current company database depending on whatever company the user logs on to.
  - 4. To save the changes, in the Select Data Source window, choose the Update button.
  - 5. If you specified a server or database other than [Default], in the Site User window that opens, specify the site password.
  - 6. In the Select Data Source window, choose the OK button.

If you changed the default settings of servers and databases, in the *Report and Layout Selection* window, the value in the *Data Source* column changes to *Assigned*.

### 1 Note

If an .rpt file with only one data source connection is imported as a report or a layout, you can change its data source later in the *Report and Layout Manager* window. For more information, see *Setting Data Sources for SAP Crystal Reports Layouts and Reports*.

- 12. In the Authorization column, select one of the following permission levels for each report you are importing:
  - o Full All users have full authorization for the report.
  - None Only superusers have full authorization for the report.

For information about setting authorizations in SAP Business One, see Setting Authorizations for Reports Created with the SAP Crystal Reports Software and SAP Business One online help.

#### 13. Choose the *Finish* button.

If you did not select *Overwrite* checkboxes in step 8, the *Rename* window opens. Enter a new name for each report or layout, and choose the *OK* button.

| Rename                                                                                           |               |          |  |  |  |  |  |  |  |  |
|--------------------------------------------------------------------------------------------------|---------------|----------|--|--|--|--|--|--|--|--|
| To prevent overwriting existing reports or layouts, enter a new name for each.                   |               |          |  |  |  |  |  |  |  |  |
| To save the new names and return to the report and layout import wizard, choose the "OK" button. |               |          |  |  |  |  |  |  |  |  |
| Document Type                                                                                    | Existing Name | New Name |  |  |  |  |  |  |  |  |
| Crystal-Bericht                                                                                  | trial1        |          |  |  |  |  |  |  |  |  |
| Budget                                                                                           | trial         |          |  |  |  |  |  |  |  |  |
|                                                                                                  |               |          |  |  |  |  |  |  |  |  |
|                                                                                                  |               |          |  |  |  |  |  |  |  |  |
|                                                                                                  |               |          |  |  |  |  |  |  |  |  |
|                                                                                                  |               |          |  |  |  |  |  |  |  |  |
|                                                                                                  |               |          |  |  |  |  |  |  |  |  |
|                                                                                                  |               |          |  |  |  |  |  |  |  |  |
|                                                                                                  |               |          |  |  |  |  |  |  |  |  |
|                                                                                                  |               |          |  |  |  |  |  |  |  |  |
|                                                                                                  |               |          |  |  |  |  |  |  |  |  |
|                                                                                                  |               |          |  |  |  |  |  |  |  |  |
|                                                                                                  |               |          |  |  |  |  |  |  |  |  |
| OK Cano                                                                                          | el            |          |  |  |  |  |  |  |  |  |

The Import Summary window appears with a summary of the import results.

14. To exit the wizard, choose the *Close* button.

## **10** Searching for Layouts and Reports

In the report and layout manager, you can search for reports and reports by keyword.

### 10.1 Searching for Layouts

### Procedure

- 1. From the SAP Business One Main Menu, choose Administration  $\rightarrow$  Setup  $\rightarrow$  General  $\rightarrow$  Report and Layout Manager.
- 2. Select the Search tab.
- 3. Select the *Document Type* radio button.
- 4. Enter keywords and choose the *Find* button.

A list of document types that match the keywords is displayed.

### 1 Note

You can search by one of the following keywords:

- o Document type name
- o Document type code
- o Layout ID
- o Layout name
- 5. Select the document type to which the layout you are searching for is applied.

The layout is displayed in the list of layouts on the Layouts tab.

|      | List        | Search                      |   |      | Layouts     |                 |                  |                   |       |     |
|------|-------------|-----------------------------|---|------|-------------|-----------------|------------------|-------------------|-------|-----|
| rial | l i         | Find                        |   | 7    | # Layout ID | Layout Name     |                  | Туре              |       |     |
| •    | Document Ty | pe 🔘 Report                 |   | 1    | BGT00001    | Budget (System) |                  | PLD               | 0     | shi |
|      |             |                             |   | 2    | BGT00002    | Budget (System) |                  | PLD               | E     |     |
| ŧ    | Type Code   | Type Name                   |   | 3    | BGT00003    | trial           |                  | Crystal Reports   |       |     |
|      | BGT0        | Budget                      | ÷ | 4    | BGT00004    | test            |                  | Crystal Reports   |       |     |
|      | BGT6        | Budget Summen- und Salde    |   |      |             |                 |                  |                   |       |     |
| 3    | BGT9        | Periodisches Budget Summe   |   |      |             |                 |                  |                   |       | Ŧ   |
|      | CBL1        | Summen- und Saldenliste     |   | -    | 4           |                 |                  |                   | F     |     |
|      | CBL2        | Erw. Summen- und Saldenlis  |   |      |             |                 |                  |                   | _     |     |
| 5    | CBL3        | Vergleich Summen- und Salo  |   | I II |             | BGT00001        | Description      |                   |       |     |
|      | CBL4        | Periodische Summen- und S   |   | . –  |             |                 | Description      |                   |       | 1   |
| 1    | CBL5        | Detaillierter Jahresbericht |   | N    | ame         | Budget (System) |                  |                   |       |     |
| )    | INV3        | Ausgangsrechnung (Belegzu   |   | Ŀ    | ayout Type  | PLD             |                  |                   |       | -   |
|      |             |                             |   | Ľ    | ast Updated | 27.04.2011      | Printer          | Default           |       |     |
|      |             |                             |   | A    | uthor       | System          | 1st Page Printer | None              |       |     |
|      |             |                             |   | s    | tatus       | Active          | No. of Copies    | 1                 |       |     |
|      |             |                             |   |      |             |                 | Localization     | All Localizations |       |     |
|      |             |                             |   |      |             |                 | Language         | German            |       |     |
|      |             |                             |   |      |             |                 | Use Foreign C    | ITTADOL           |       |     |
|      |             |                             |   |      |             |                 | servieign c      | an oney           |       |     |
|      |             |                             |   |      |             |                 |                  |                   |       |     |
|      |             |                             |   |      |             |                 |                  |                   |       |     |
|      |             |                             | Ŧ |      |             |                 | l                | Edit              | elete |     |
| -    |             |                             |   |      |             |                 |                  |                   |       |     |

- To view the details of the layout, select it.
   Details are displayed in the work area on the *Layouts* tab.
- 7. To locate the layout in the main menu, select the *List* tab.

## 10.2 Searching for Reports

### Procedure

- 1. From the SAP Business One Main Menu, choose Administration  $\rightarrow$  Setup  $\rightarrow$  General  $\rightarrow$  Report and Layout Manager.
- 2. Select the Search tab.
- 3. Select the *Report* radio button.
- Enter keywords and choose the *Find* button.
   A list of reports that match the keywords is displayed.
- To view the details of a report, select it.
   Details are displayed in the work area on the right.
- 6. To locate the report in the main menu, select the *List* tab.
  - i Note

To change the location of the report, choose the ellipsis button in the *Menu Location* area. For information about creating a new folder for a report, see *Creating New Report Folders*.

## 11 Previewing and Printing Reports and Layouts in SAP Business One

In SAP Business One you can preview and print SAP Crystal Reports layouts and reports:

- To preview and print layouts and reports that are saved in SAP Business One, use the *File* menu.
- To preview SAP Crystal Reports .rpt files that are not saved in SAP Business One (external files) but reside on your computer, use the *Tools* menu.

### 11.1 Previewing and Printing Reports and Layouts Saved in SAP Business One

In the SAP Business One menu bar, in the *File* menu, you can use any of the following preview and printing options:

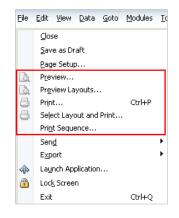

#### • Preview

Provides a preview window displaying a printing preview of the open document or report based on the default layout. If the document or report has a default SAP Crystal Reports layout, the print preview opens in SAP Crystal Reports viewer. Alternatively, you can click the Licon in the toolbar. For information about SAP Crystal Reports viewer, see the SAP Business One online help.

• Preview Layouts

Opens the *Choose Layout* window, displaying both SAP Crystal Reports layouts and PLD-type layouts. You can select a layout other than the default layout to view the open document or report. If you select an SAP Crystal Reports layout, the document or report is displayed in SAP Crystal Reports viewer.

• Print

Opens the standard Microsoft Windows *Print* window. Alternatively, you can click the  $\exists$  icon in the toolbar to directly print the layout or report according to the default printing settings.

• Select Layout and Print

Opens the *Choose Layout* window, displaying both SAP Crystal Reports layouts and PLD-type layouts. You can select any layout to print the open document or report. When you choose the OK button, the standard Microsoft Windows *Print* window opens.

#### • Print Sequence

Opens the *Print Sequence* window. Select a print sequence that you want to apply to an open document, and choose the *Print* button. For information about printing sequences, see *Working with Printing Sequences*.

1 Note

When you choose  $File \rightarrow Print$  Sequence, the Print Sequence window opens, but there are no items listed if no printing sequence has been created for the specific document type.

For information about printing in SAP Business One, see *Printing in SAP Business One* in the online help for SAP Business One.

### 11.2 Previewing SAP Crystal Reports .rpt Files Saved on Your Computer

You can preview SAP Crystal Reports .rpt files that are saved on your computer but not saved or imported into SAP Business One as reports or layouts.

#### Procedure

1. In the SAP Business One menu bar, in the Tools menu, select Preview External SAP Crystal Reports File.

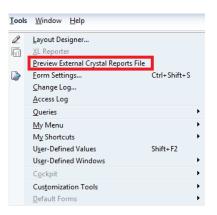

2. In the Preview External SAP Crystal Reports File window, choose the (...) [Browse] button.

| Preview External Crystal Reports File |  |  |  |  |  |  |  |  |  |  |
|---------------------------------------|--|--|--|--|--|--|--|--|--|--|
| Specify Crystal Reports .rpt File     |  |  |  |  |  |  |  |  |  |  |
| · · · · ·                             |  |  |  |  |  |  |  |  |  |  |
|                                       |  |  |  |  |  |  |  |  |  |  |
|                                       |  |  |  |  |  |  |  |  |  |  |
|                                       |  |  |  |  |  |  |  |  |  |  |
| OK Cancel                             |  |  |  |  |  |  |  |  |  |  |

- 3. In the *Select SAP Crystal Reports .rpt File* window, specify a file on your computer that you want to preview in SAP Business One.
- 4. Choose the *Open* button.
- 5. In the *Preview External SAP Crystal Reports File* window, choose the *OK* button.

The external file appears in SAP Crystal Reports viewer.

1 Note

You may need to specify selection criteria as you would when you run a report created with the SAP Crystal Reports software. For more information, see *Running Reports*.

## 12 Working with Printing Sequences

You can create printing sequences for certain document types in SAP Business One. You can apply printing sequences to the following:

- Standard SAP Business One layouts (PLD-type)
- Layouts that you have created or edited using Print Layout Designer (PLD)
- SAP Crystal Reports layouts

### Prerequisite

Only users who have been designated as superusers in SAP Business One can perform the following actions regarding printing sequences:

- Create a printing sequence
- Modify a printing sequence
- Delete a printing sequence

### 12.1 Creating Printing Sequences

### Procedure

1. From the SAP Business One Main Menu, choose Administration  $\rightarrow$  Setup  $\rightarrow$  General  $\rightarrow$  Report and Layout Manager.

The Report and Layout Manager window opens.

2. In the navigation pane on the left side of the window, select a document type for which you want to create a new printing sequence, such as A/R *Invoice* (Items).

3. In the work area on the right side of the window, select the *Printing Seqs* tab.

| Report and Layout Manager         |   |                 |            |              |               |
|-----------------------------------|---|-----------------|------------|--------------|---------------|
| List Search Layouts Printing Seqs |   |                 |            |              |               |
| Administration                    |   | # Sequence Name | 1st Layout | No. of Steps |               |
| Financials                        |   | 1 001           | (Default)  | 2            | A New         |
| Sales Opportunities               |   |                 |            |              |               |
| ▼ Sales - A/R                     |   |                 |            |              | Edit          |
| Sales Quotation                   |   |                 |            |              | Delete        |
| Sales Order                       |   |                 |            |              |               |
| Delivery                          |   |                 |            |              |               |
| ▶ Return                          |   |                 |            |              |               |
| A/R Down Payment Request          |   |                 |            |              |               |
| A/R Down Payment Invoice          |   |                 |            |              |               |
| ▼ A/R Invoice                     |   |                 |            |              |               |
| AR Invoice (Service)              |   |                 |            |              |               |
| AR Invoice (Items)                |   |                 |            |              |               |
| AR Invoice (Document Summary)     |   |                 |            |              |               |
| AR Packaging                      |   |                 |            | ٦            |               |
| A/R Invoice + Payment             |   |                 |            |              |               |
| A/R Credit Memo                   |   |                 |            |              |               |
| A/R Reserve Invoice               |   |                 |            |              |               |
| Recurring Transactions            |   |                 |            |              |               |
| Dunning Wizard                    |   |                 |            |              |               |
| ▼ Sales Reports                   |   |                 |            |              |               |
| Electronic Reports                |   |                 |            |              |               |
| Open Items List                   |   |                 |            |              |               |
| Sales Analysis                    | Ŧ |                 |            |              | <b>T</b>      |
| 4                                 |   |                 |            |              |               |
|                                   |   |                 |            |              |               |
| OK Cancel Refresh                 |   |                 |            |              | Export Import |
|                                   |   |                 |            |              | -Those Tubole |

4. On the *Printing Seqs* tab, choose the *New* button.

The Sequence Details window opens.

### 1 Note

The document type for the new sequence is indicated in the *Document Type* field at the top right of the window. You cannot edit this field. If you want to create a printing sequence for a different document type, close the *Sequence Details* window. In the navigation pane on the left of the *Report and Layout Manager* window, select a different document type.

| Sec | juence Name  |           |   |        | Document Type | A/R In | voice (Items)   |   |
|-----|--------------|-----------|---|--------|---------------|--------|-----------------|---|
| #   | Object       | Layout    |   | Copies | Printer       |        | 1st Page Printe | r |
| 1   | A/R Invoices | (Default) | • | 1      | (Default)     | -      | (None)          | - |
| 2   | •            | (Default) | • | 1      | (Default)     | •      | (None)          |   |
|     |              |           |   |        |               |        |                 |   |
|     |              |           |   |        |               |        |                 | _ |
|     |              |           |   |        |               |        |                 | _ |
|     |              |           |   |        |               |        |                 | _ |
|     |              |           |   |        |               |        |                 | _ |
|     |              |           |   |        |               |        |                 | _ |
|     |              |           |   |        |               |        |                 | - |
|     |              |           |   |        |               |        |                 | _ |
|     |              |           |   |        |               |        |                 | - |
|     | 4            | 1         |   | ***    |               |        |                 | Þ |
|     |              |           |   |        |               |        |                 |   |

5. In the Sequence Details window, do the following:

- 1. In the Sequence Name field at the top of the window, enter a name for the printing sequence.
- 2. In the *Object* column, in the dropdown list, select a category of document types, for example, A/R *Invoices*.
- 3. In the *Layout* column, select a layout.

1 Note

You cannot delete a layout that is added to a printing sequence.

- 4. In the *Copies* column, enter the number of copies that you want to be printed each time this sequence is used.
- 5. In the *Printer* column, select a printer that you want to use each time this printing sequence is used.
- 6. In the 1st Page Printer column, select a printer for printing the first page of the printing sequence.

1 Note

This field is optional. If you do not select a first-page printer, the printer you select in the *Printer* column prints the entire sequence including the first page.

6. Choose the *Add* button.

The new printing sequence appears in the table on the *Printing Seqs* tab.

### 12.2 Modifying Printing Sequences

### Procedure

1. From the SAP Business One Main Menu, choose Administration  $\rightarrow$  Setup  $\rightarrow$  General  $\rightarrow$  Report and Layout Manager.

The Report and Layout Manager window opens.

- 2. In the navigation pane on the left side of the window, select a document type whose printing sequence you want to modify.
- 3. In the work area on the right side of the window, select the *Printing Seqs* tab.
- 4. On the *Printing Seqs* tab, select the row of the printing sequence you want to modify and choose the *Edit* button.

The Sequence Details window opens.

- 5. In the Sequence Details window, make required changes.
- 6. Choose the *Update* button, and then choose the *OK* button.

### 12.3 Deleting Printing Sequences

### 🔔 Caution

Deleting a printing sequence is irreversible.

### Procedure

1. From the SAP Business One Main Menu, choose Administration  $\rightarrow$  Setup  $\rightarrow$  General  $\rightarrow$  Report and Layout Manager.

The Report and Layout Manager window opens.

- 2. In the navigation pane on the left side of the window, select a document type whose printing sequence you want to delete.
- 3. In the work area on the right side of the window, select the *Printing Seqs* tab.
- 4. On the *Printing Seqs* tab, select the row of the printing sequence you want to delete and choose the *Delete* button.

The printing sequence is permanently deleted from SAP Business One.

### 12.4 Previewing and Running Printing Sequences

#### Procedure

- 1. Open a document to which a printing sequence has been applied.
- 2. In the SAP Business One menu bar, choose File  $\rightarrow$  Print Sequence.
- 3. In the *Print Sequence* window, select a sequence and choose the *Preview* or *Print* button.

| Prir | nt Sequence                  |                                 |                    |    |  |
|------|------------------------------|---------------------------------|--------------------|----|--|
| Ch   | Choose Sequence For Printing |                                 |                    |    |  |
| #    | Sequence Name                | 1st Layout                      | No. of Steps       |    |  |
| 1    | 001                          | Ausgangsrechnung (Artikel) - CR | (2                 | -  |  |
|      |                              |                                 |                    |    |  |
|      |                              |                                 |                    |    |  |
|      |                              |                                 |                    |    |  |
|      |                              |                                 |                    |    |  |
|      |                              |                                 |                    |    |  |
| _    |                              |                                 |                    |    |  |
|      |                              |                                 |                    |    |  |
|      |                              |                                 |                    | -  |  |
|      |                              |                                 |                    |    |  |
| _    |                              |                                 |                    |    |  |
|      | Print Preview                | Cancel                          | <u>S</u> how Detai | IS |  |

The document and all documents defined in the printing sequence are previewed or printed in the order of the printing sequence.

## 12.5 Defining Printing Sequence As Default Printing Option

### Procedure

- 1. Open a document whose default printing option you want to define, for example, the A/R invoice.
- 2. Select the specific document type whose printing sequence you want to define as its default printing option, for example, the A/R invoice (items).
- 3. In the SAP Business One tool bar, choose the *(Layout and Sequence)* button.
- 4. In the *Layout and Sequence* window, select a printing sequence of the document type and choose the *Set as Default* button.

## 13 Report and Layout Manager Window

To open the *Report and Layout Manager* window, from the SAP Business One *Main Menu*, choose *Administration*  $\rightarrow$  *Setup*  $\rightarrow$  *General*  $\rightarrow$  *Report and Layout Manager*.

You use the Report and Layout Manager window to perform the following functions:

- View and change the details of the following:
  - o Crystal reports
  - o Crystal Reports layouts
  - o Customized PLD layouts
- Import Crystal reports and Crystal Reports layouts
- Export Crystal reports to a local disk or your Crystal Server For more information, see the guide *How to Integrate SAP Crystal Server with SAP Business One* at http://service.sap.com/smb/sbocustomer/documentation.
- Export Crystal Reports layouts to a local disk
- Access the SAP Crystal Reports software to edit Crystal reports and Crystal Reports layouts
- Set user authorizations for running user-defined Crystal reports
- Manage data sources for user-defined Crystal reports and Crystal Reports layouts
- Run Crystal reports
- Work with printing sequences for certain document types

#### Prerequisite

- For the following actions, you have to be designated as a superuser in SAP Business One:
  - o Import and delete Crystal reports and Crystal Reports layouts
  - o Define authorizations for user-defined Crystal reports
  - o Set data sources for Crystal reports and Crystal Reports layouts

#### 1 Note

The *Import, Advanced* (for setting data sources), *Set Authorization*, and *Delete* buttons are inactive for regular users.

For detailed descriptions of the UI elements and controls in the *Report and Layout Manager* window, see the SAP Business One online help.

# **Appendix: Document Types and Source Tables**

| Document Type Code | Table Name | Document Type                  |
|--------------------|------------|--------------------------------|
| 1                  | ACT        | Accounts                       |
| 2                  | CRD        | Cards                          |
| 3                  | DSC        | Discount codes                 |
| 4                  | ITM        | Items                          |
| 5                  | VTG        | VAT groups                     |
| 6                  | PLN        | Price list names               |
| 7                  | SPP        | Special prices                 |
| 8                  | ITG        | Item groups                    |
| 9                  | RTM        | Rates matching                 |
| 10                 | CRG        | Card payment groups            |
| 11                 | CPR        | Contact persons                |
| 12                 | USR        | Users                          |
| 13                 | INV        | Invoices                       |
| 14                 | RIN        | Revert invoices                |
| 15                 | DLN        | Delivery notes                 |
| 16                 | RDN        | Revert delivery notes          |
| 17                 | RDR        | Orders                         |
| 18                 | PCH        | Purchases                      |
| 19                 | RPC        | Revert purchases               |
| 20                 | PDN        | Purchase delivery notes        |
| 21                 | RPD        | Revert purchase delivery notes |
| 22                 | POR        | Purchase orders                |
| 23                 | QUT        | Quotations                     |
| 24                 | RCT        | Receipts                       |
| 25                 | DPS        | Deposits                       |
| 26                 | MTH        | Match history                  |

The following table lists document types and corresponding source tables available in SAP Business One.

| Document Type Code | Table Name | Document Type                               |
|--------------------|------------|---------------------------------------------|
| 27                 | СНН        | Checks history                              |
| 28                 | BTF        | Journal batches                             |
| 29                 | BTD        | Journal batches directory                   |
| 30                 | JDT        | Journal transactions                        |
| 31                 | ITW        | Item – warehouse accumulators               |
| 32                 | ADP        | Printing administration                     |
| 33                 | CLG        | Contact log                                 |
| 34                 | RCR        | Recurring transactions                      |
| 35                 | NNM        | Object's next serial number                 |
| 36                 | CRC        | Credit cards                                |
| 37                 | CRN        | Currency codes                              |
| 38                 | IDX        | Index (Madad)                               |
| 39                 | ADM        | Administration                              |
| 40                 | СТG        | Credit terms                                |
| 41                 | PRF        | Form preferences                            |
| 42                 | BNK        | Bank pages                                  |
| 43                 | MRC        | Firm groups (Marca)                         |
| 44                 | CQG        | Card query groups                           |
| 45                 | TRC        | Transaction codes                           |
| 46                 | VPM        | Payment to vendor                           |
| 47                 | SRL        | Serial numbers                              |
| 48                 | ALC        | Import expenses                             |
| 49                 | SHP        | Shipment types                              |
| 50                 | LGT        | Length units                                |
| 51                 | WGT        | Weight units                                |
| 52                 | ITB        | Item groups                                 |
| 53                 | SLP        | Sales person                                |
| 54                 | FLT        | Reports filter                              |
| 55                 | TRT        | Transaction types                           |
| 56                 | ARG        | Arancel (custom) groups                     |
| 57                 | СНО        | Checks paid to vendors<br>(outgoing checks) |

| Document Type Code | Table Name | Document Type                 |
|--------------------|------------|-------------------------------|
| 58                 | INM        | Inventory match               |
| 59                 | IGN        | Inventory general entry       |
| 60                 | IGE        | Inventory general exit        |
| 61                 | PRC        | Profit center                 |
| 62                 | OCR        | Overhead cost rate            |
| 63                 | PRJ        | Project                       |
| 64                 | WHS        | Warehouses codes and names    |
| 65                 | COG        | Commission groups             |
| 66                 | ІТТ        | Item tree links               |
| 67                 | WTR        | Warehouses transfers          |
| 68                 | WKO        | Work orders                   |
| 69                 | IPF        | Import file                   |
| 70                 | CRP        | Credit pay systems            |
| 71                 | CDT        | Credit due terms              |
| 72                 | CRH        | Credit history                |
| 73                 | SCN        | Substitutional catalog number |
| 74                 | CRV        | Credit payments               |
| 75                 | RTT        | Index and currency rates      |
| 76                 | DPT        | Deposit temporary             |
| 77                 | BGT        | Budget                        |
| 78                 | BGD        | Budget STR system             |
| 79                 | RCN        | Retailer chains               |
| 80                 | ALT        | Alert templates               |
| 81                 | ALR        | Alerts pool                   |
| 82                 | AIB        | Alerts inbox                  |
| 83                 | AOB        | Alerts outbox                 |
| 84                 | CLS        | Contact log subjects          |
| 85                 | SPG        | Special prices for groups     |
| 86                 | SPRG       | Run externals applications    |
| 87                 | MLS        | Mailing lists                 |
| 88                 | ENT        | Panama – enterada             |

| Document Type Code | Table Name | Document Type                  |
|--------------------|------------|--------------------------------|
| 89                 | SAL        | Panama – salida                |
| 90                 | TRA        | Panama – traspaso              |
| 91                 | BGS        | Budget scenario                |
| 92                 | IRT        | Interest rates                 |
| 93                 | UDG        | User defaults groups           |
| 94                 | SRI        | Items serial numbers           |
| 95                 | FRT        | Finance reports template       |
| 96                 | FRC        | Finance reports categories     |
| 97                 | OPR        | Sales opportunities            |
| 98                 | OIN        | Interest                       |
| 99                 | OIR        | Interest level                 |
| 100                | OSR        | Information source             |
| 101                | OST        | Sales stage                    |
| 102                | OFR        | Defect cause                   |
| 103                | CLT        | Contact log types              |
| 104                | CLO        | Contact log locations          |
| 105                | ISR        | Internet service request       |
| 106                | IBT        | Item batch numbers             |
| 107                | ALI        | Alternative items              |
| 108                | PRT        | Partners                       |
| 109                | СМТ        | Competitors                    |
| 110                | UVV        | User valid values              |
| 111                | FPR        | Finance period                 |
| 112                | DRF        | Document draft                 |
| 113                | SRD        | Internal manage of SRI and IBT |
| 114                | UDC        | User display categories        |
| 115                | PVL        | Pelecard vendors list          |
| 116                | DDT        | Deduction at source – terraces |
| 117                | DDG        | Deduction at source – groups   |
| 118                | UBR        | Users – branch                 |
| 119                | UDP        | Users – departments            |

| Document Type Code | Table Name | Document Type                   |
|--------------------|------------|---------------------------------|
| 120                | WST        | Workflow steps                  |
| 121                | WTM        | Workflow templates              |
| 122                | WDD        | Workflow documents              |
| 123                | CHD        | Check out drafts                |
| 124                | CINF       | Company info                    |
| 125                | EXD        | Expenses definition             |
| 126                | STA        | Sales tax authorities           |
| 127                | STT        | Sales tax authorities type      |
| 128                | STC        | Sales tax code                  |
| 129                | CRY        | Countries                       |
| 130                | CST        | States                          |
| 131                | ADF        | Address format                  |
| 132                | CIN        | Correction invoice              |
| 133                | CDC        | Cash discount                   |
| 134                | QCN        | User query category names       |
| 135                | IND        | VAT indicator EC                |
| 136                | DMW        | Data migrate wizard packages    |
| 137                | CSTN       | Station ID                      |
| 138                | IDC        | Indicator                       |
| 139                | GSP        | Goods shipment                  |
| 140                | PDF        | Payment draft                   |
| 141                | QWZ        | Query wizard                    |
| 142                | ASG        | Account segmentation            |
| 143                | ASC        | Account segmentation categories |
| 144                | LCT        | Location                        |
| 145                | TNN        | 1099                            |
| 146                | CYC        | Cycle                           |
| 147                | РҮМ        | Payment method                  |
| 148                | ТОВ        | 1099 beginning balances         |
| 149                | RIT        | Dunning interest rate           |
| 150                | BPP        | BP priorities                   |

| Document Type Code | Table Name | Document Type             |
|--------------------|------------|---------------------------|
| 151                | DUN        | Dunning letter            |
| 152                | UFD        | User fields – description |
| 153                | UTB        | User tables               |
| 154                | СИМІ       | User menu                 |
| 155                | PYD        | Payment run               |
| 156                | PKL        | Pick list                 |
| 157                | PWZ        | Payment wizard            |
| 158                | PEX        | Payment results table     |
| 159                | РҮВ        | Payment block             |
| 160                | UQR        | Queries                   |
| 161                | СВІ        | Central bank indicator    |

#### www.sap.com/contactsap

#### Material Number

© 2014 SAP SE. All rights reserved.

No part of this publication may be reproduced or transmitted in any form or for any purpose without the express permission of SAP SE. The information contained herein may be changed without prior notice.

Some software products marketed by SAP SE and its distributors contain proprietary software components of other software vendors.

Microsoft, Windows, Excel, Outlook, and PowerPoint are registered trademarks of Microsoft Corporation.

IBM, DB2, DB2 Universal Database, System ads, System i5, System p, System p5, System x, System z, System z10, System z9, z10, z9, iSeries, pSeries, xSeries, zSeries, eServer, z/VM, z/OS, i5/OS, S/390, OS/390, OS/400, AS/400, S/390 Parallel Enterprise Server, PowerVM, Power Architecture, POWER6+, POWER6, POWER5+, POWER5, POWER5, OpenPower, PowerPC, BatchPipes, BladeCenter, System Storage, GPFS, HACMP, RETAIN, DB2 Connect, RACF, Redbooks, OS/2, Parallel Sysplex, MVS/ESA, AIX, Intelligent Miner, WebSphere, Netfinity, Tivoli and Informix are trademarks or registered trademarks of IBM Corporation.

Linux is the registered trademark of Linus Torvalds in the U.S. and other countries.

Adobe, the Adobe logo, Acrobat, PostScript, and Reader are either trademarks or registered trademarks of Adobe Systems Incorporated in the United States and/or other countries.

Oracle is a registered trademark of Oracle Corporation.

UNIX, X/Open, OSF/1, and Motif are registered trademarks of the Open Group.

Citrix, ICA, Program Neighborhood, MetaFrame, WinFrame, VideoFrame, and MultiWin are trademarks or registered trademarks of Citrix Systems, Inc.

HTML, XML, XHTML and W3C are trademarks or registered trademarks of W3C<sup>®</sup>, World Wide Web Consortium, Massachusetts Institute of Technology.

Java is a registered trademark of Sun Microsystems, Inc. JavaScript is a registered trademark of Sun Microsystems, Inc., used under license for technology invented and implemented by Netscape.

SAP, R/3, xApps, xApp, SAP NetWeaver, Duet, PartnerEdge, ByDesign, SAP Business ByDesign, and other SAP products and services mentioned herein as well as their respective logos are trademarks or registered trademarks of SAP SE in Germany and in several other countries all over the world. All other product and service names mentioned are the trademarks of their respective companies. Data contained in this document serves informational purposes only. National product specifications may vary. These materials are subject to change without notice. These materials are provided by SAP SE and its affiliated companies ("SAP Group") for informational purposes only, without representation or warranty of any kind, and SAP Group shall not be liable for errors or omissions with respect to the materials. The only warranties for SAP Group products and services are those that are set forth in the express warranty statements accompanying such products and services, if any. Nothing herein should be construed as constituting an additional warranty

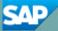